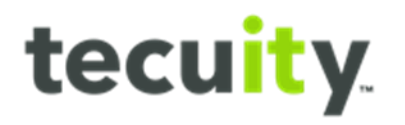

# **Copy/Certification Request**

# **Contents**

Copy/Certificate Request Overview – [Page 2](#page-1-0) How to Start a Request – [Page 3](#page-2-0) Copy Request – [Page 5](#page-4-0) How to Access Requests – [Page 10](#page-9-0) Accessing Downloads - [Page 10](#page-9-1) Configuration - [Page 12](#page-11-0) Index Report - [Page 13](#page-12-0) How to Access Request - [Page 17](#page-16-0) Configuration - [Page 19](#page-18-0) Subsistence Certificate – [Page 20](#page-18-1) How to Access Request - [Page 23](#page-22-0) Configuration – [Page 25](#page-24-0) Certificate of Registration – [Page 26](#page-25-0) How to Access Request - [Page 29](#page-28-0) Configuration – [Page 31](#page-30-0) How to Verify a Certification – [Page 31](#page-30-1) Fee Override Function – Page 34 Appendix A: Example of Copy Request (Plain) - Page 36 Appendix B: Example of Certified Copy Request - Page 37 Appendix C: Example of Certified Copy Acknowledgement - Page 38 Appendix D: Example of Subsistence Certificate - Page 39 Appendix E: Example of Certificate of Registration – Page 40 Appendix F: Example of Plain Index Report – Page 41 Appendix G: Example of Certified Index Report – Page 42 Appendix H: Example of Certification Page for Index Report - Page 43

# tecuity.

# <span id="page-1-0"></span>**Copy/Certificate Request Overview**

Customer and Staff users can request and pay for a copy or certificate requests through the portal. This manual will go through the specific functionality for each of these items:

- Copy Request (Plain and Certified)
- Index Report (Plain and Certified)
- Subsistence Certificate
- Certificate of Registration

There is also a fee override section that is only available for staff members. This can be utilized on all copy and certificate requests.

The following options are also available for certain records, but that functionality is covered in separate training manuals.

- Engrossed Certificate
	- o Refer to "No Record and Engrossed Certificate Training Document" manual for details on this functionality.
- Microfilm Document Replacement
	- o Refer to "Microfilm Training Documents" manual for details on this functionality.
- No Record Certificates
	- o Refer to "No Record and Engrossed Certificate Training Document" manual for details on this functionality.

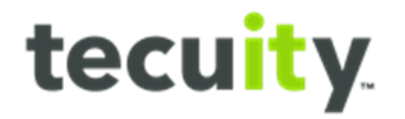

#### <span id="page-2-0"></span>**How To Start a Request**

There are two different ways for a user (internal or external) to start a copy request.

Option 1: Business Search

**Search<sup>1</sup>** for the entity using the Business Search. Select the **record<sup>2</sup>** and the slide out drawer will appear. Select **Request Certificate<sup>3</sup>** and the wizard will appear. This allows a user to request a copy/certificate for any record, even if they aren't the owner.

After selecting **Request Certificate** the user will automatically be navigated to the Business Orders wizard.

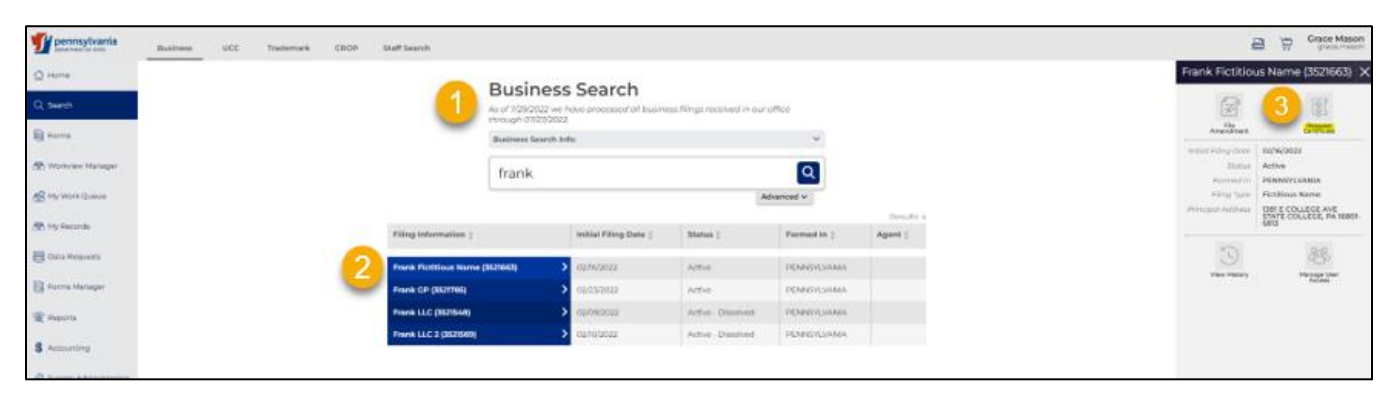

# Option 2: My Business Record

Navigate to **My Records<sup>1</sup>** and select the required **record<sup>2</sup>** from the list of My Business Records. The slide out drawer will appear. Select **Request Certificate<sup>3</sup>** and the wizard will appear. This allows a user to request a copy/certificate for their own records.

Once **Request Certificate** is selected, the user will automatically be navigated to the Business Orders wizard.

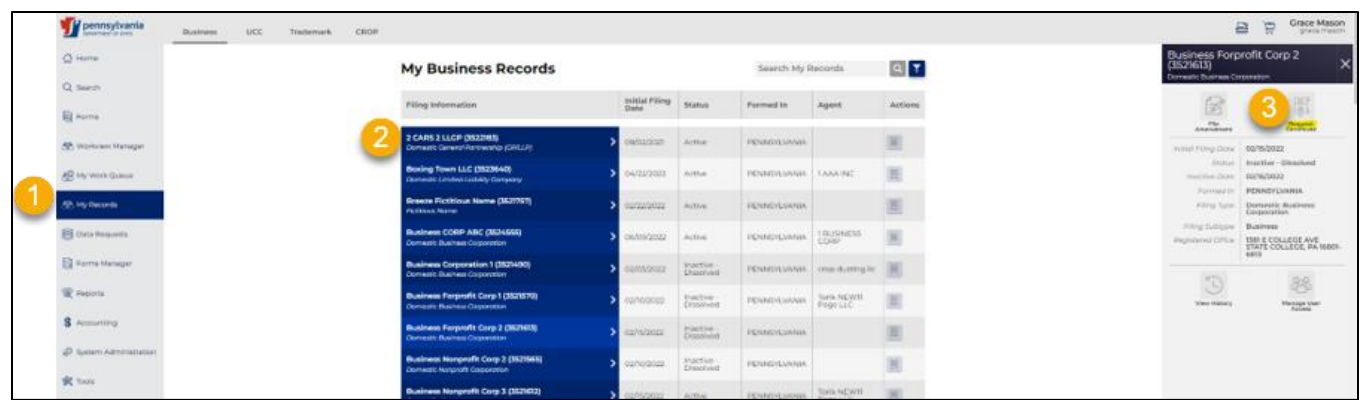

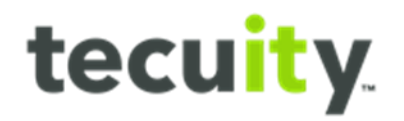

# **Accessibility Note**

The user does **NOT** have to be logged in to request a copy/certificate. Like Option 1, the user can select Request Certificate after conducting a Business Search on a record. Only a Copy Request, Index Report, Subsistence Certificate/Certificate of Registration will appear in the drop down if the user is not logged in. The other options require a back-office review to be processed and therefore the user to be logged in for them to appear.

It is important to note that, if the user does not login, the certificate is not saved in their My Work Queue. The user will have only one chance to download the request immediately after submittal.

It is also worth noting that these four requests covered in this manual are all automated processes and require no back-office review or staff intervention. Once the customer submits the request, they will be able to access their outputs in the My Orders Work Queue within 5 minutes.

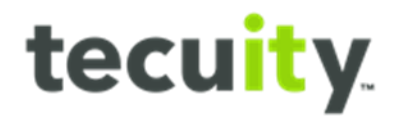

# <span id="page-4-0"></span>**Copy Request**

# STEP 1:

Begin a copy request using **Option 1** or **Option 2** from the **How to Start a Request** section of this guide. The **Business Orders** wizard will open. The Entity Details page will only display the entities information, no changes can be made. After verifying the correct entity is displayed select **Next Step<sup>1</sup>** .

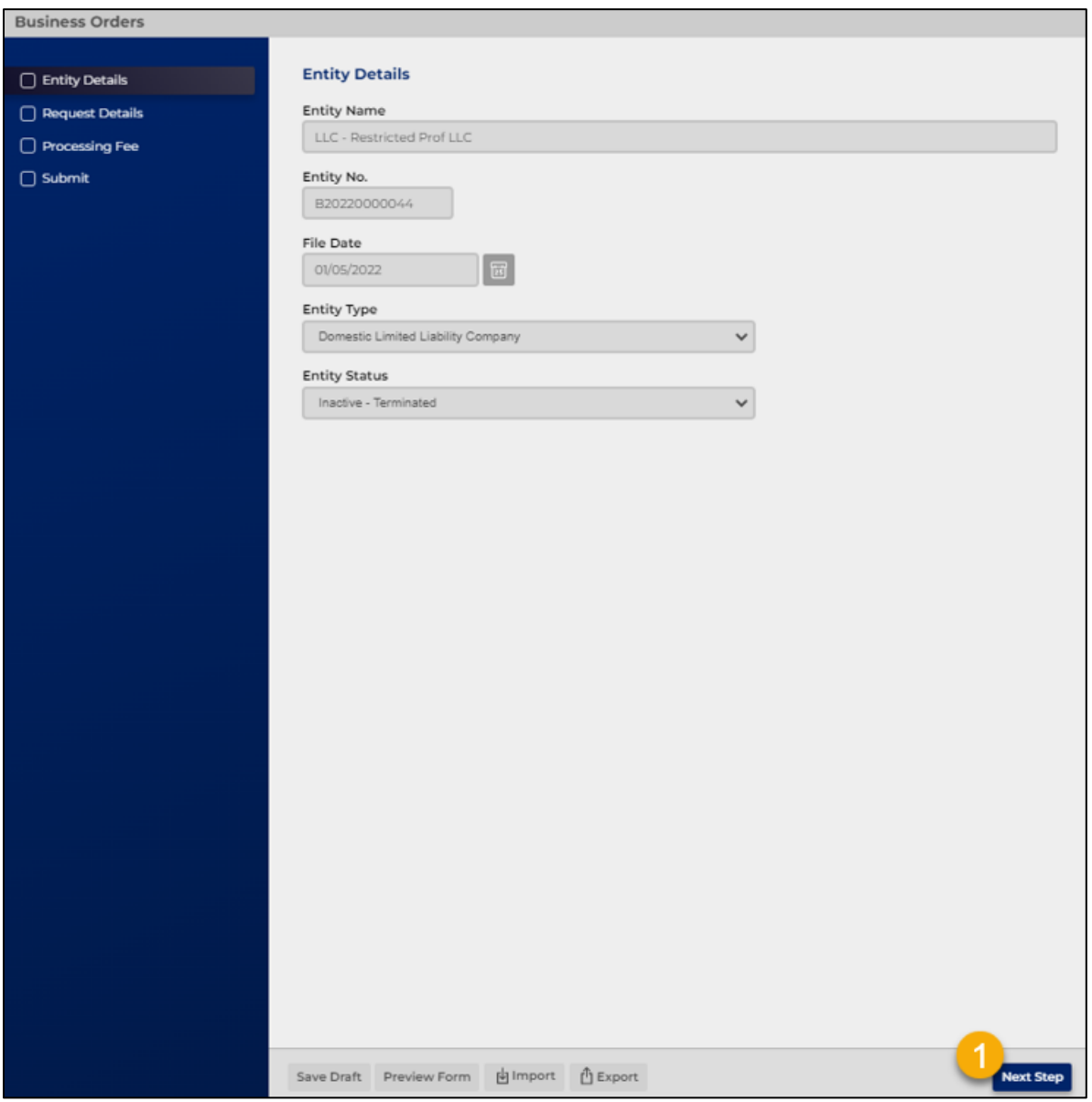

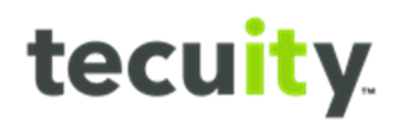

STEP 2:

Select **Copy Request<sup>1</sup>** from the drop-down menu and select either a **plain** or **certified<sup>2</sup>** version.

Note, the difference between a plain and certified version is that a certified copy has an acknowledgement cover letter, additional fee, and an official stamp on all copies, the plain version is just a copy of the original images.

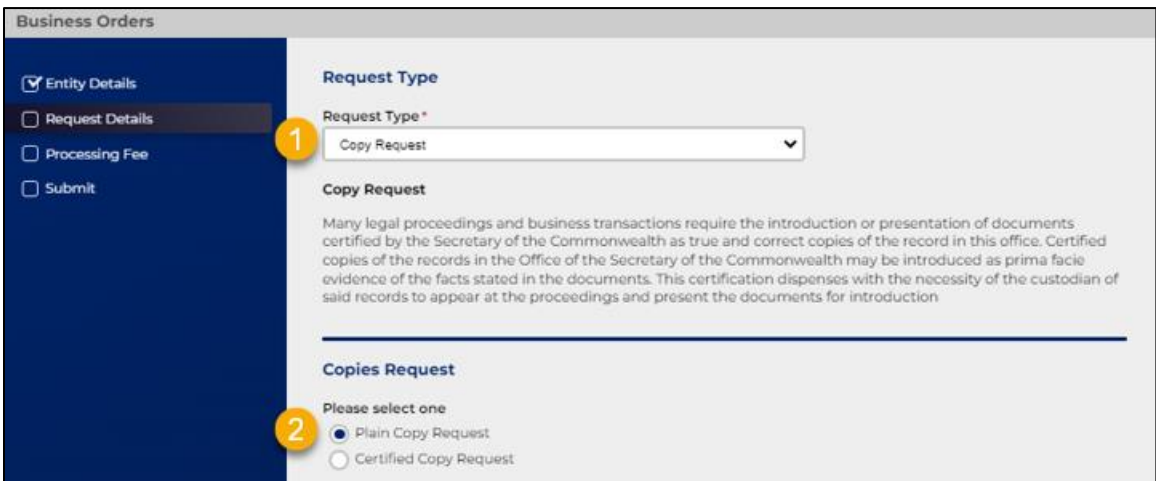

#### STEP 3:

Select the **Search<sup>1</sup>** option. This will open a **Document Search** popup that will generate a list of all **filings<sup>2</sup>** associated with this entity type.

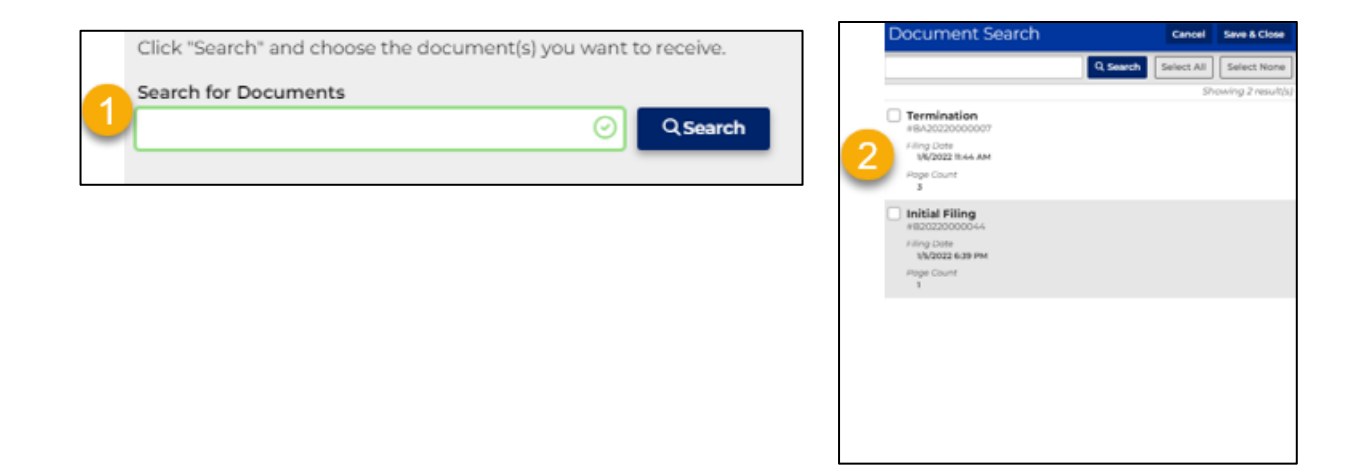

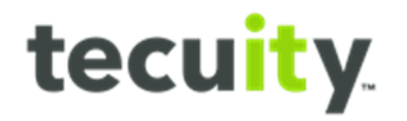

#### STEP 4:

A user can select one or more images using the **checkbox<sup>1</sup>** next to the document title. The user also has the option to type a specific **search<sup>2</sup>** request, **Select All<sup>3</sup>** , or **Select None<sup>4</sup>** at the top of the window. Select the desired images, then select **Save & Close<sup>5</sup>** .

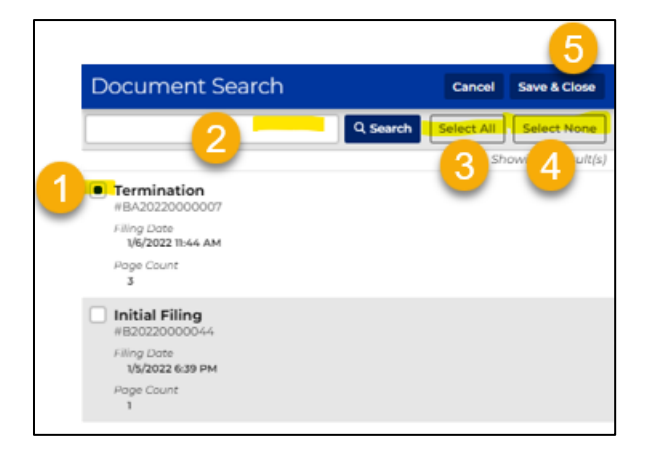

#### STEP 5:

The selected images are listed for review and verification. Select **Next Step<sup>1</sup>** in the bottom right corner.

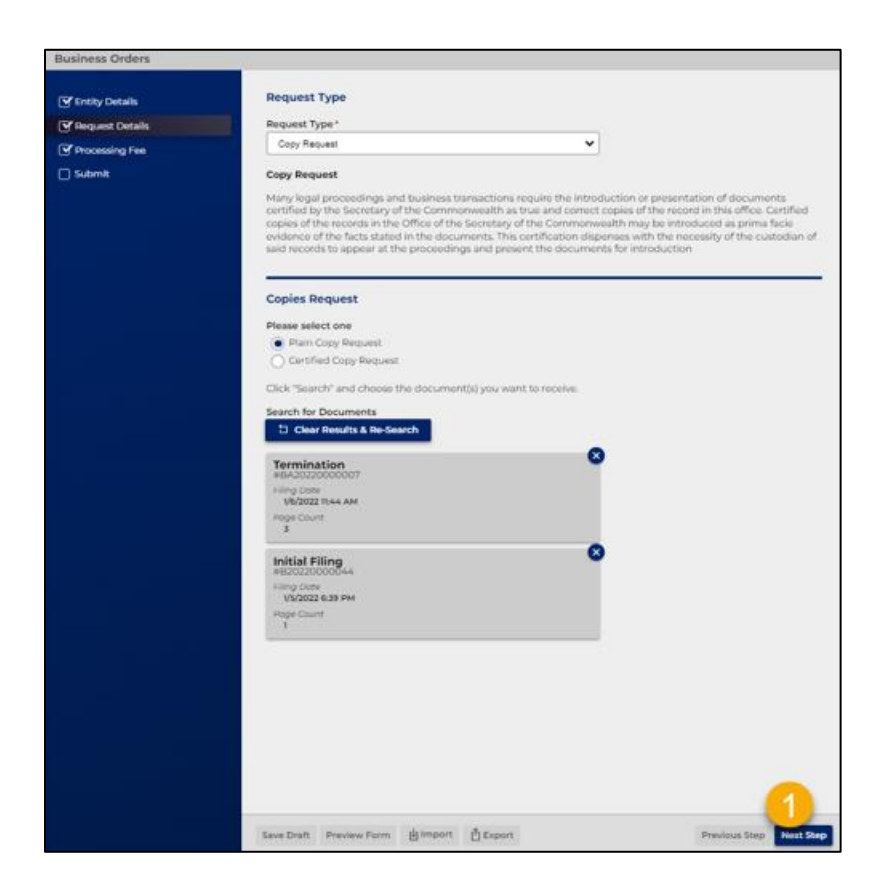

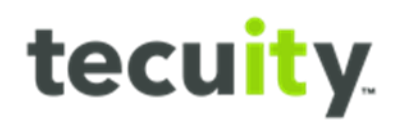

#### STEP 6:

Select Next Step on the Processing Fee tab. The screen results will vary based on if it is a plain or certified request.

#### Results for plain request:

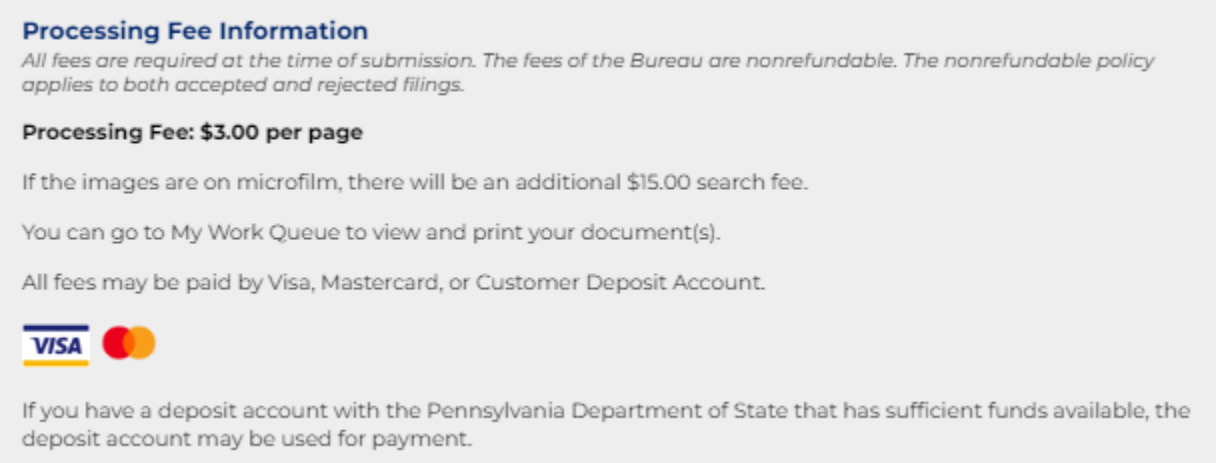

#### Results for certified request:

#### **Processing Fee Information**

All fees are required at the time of submission. The fees of the Bureau are nonrefundable. The nonrefundable policy applies to both accepted and rejected filings.

#### Processing Fee: \$40.00 plus \$3.00 per page

If the images are on microfilm, there will be an additional \$15.00 search fee.

You can go to My Work Queue to view and print your document(s).

All fees may be paid by Visa, Mastercard, or Customer Deposit Account.

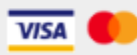

If you have a deposit account with the Pennsylvania Department of State that has sufficient funds available, the deposit account may be used for payment.

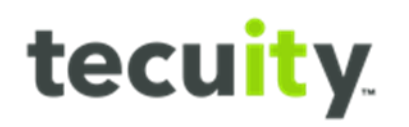

# STEP 7:

Select **Submit<sup>1</sup>** and pay for request in checkout.

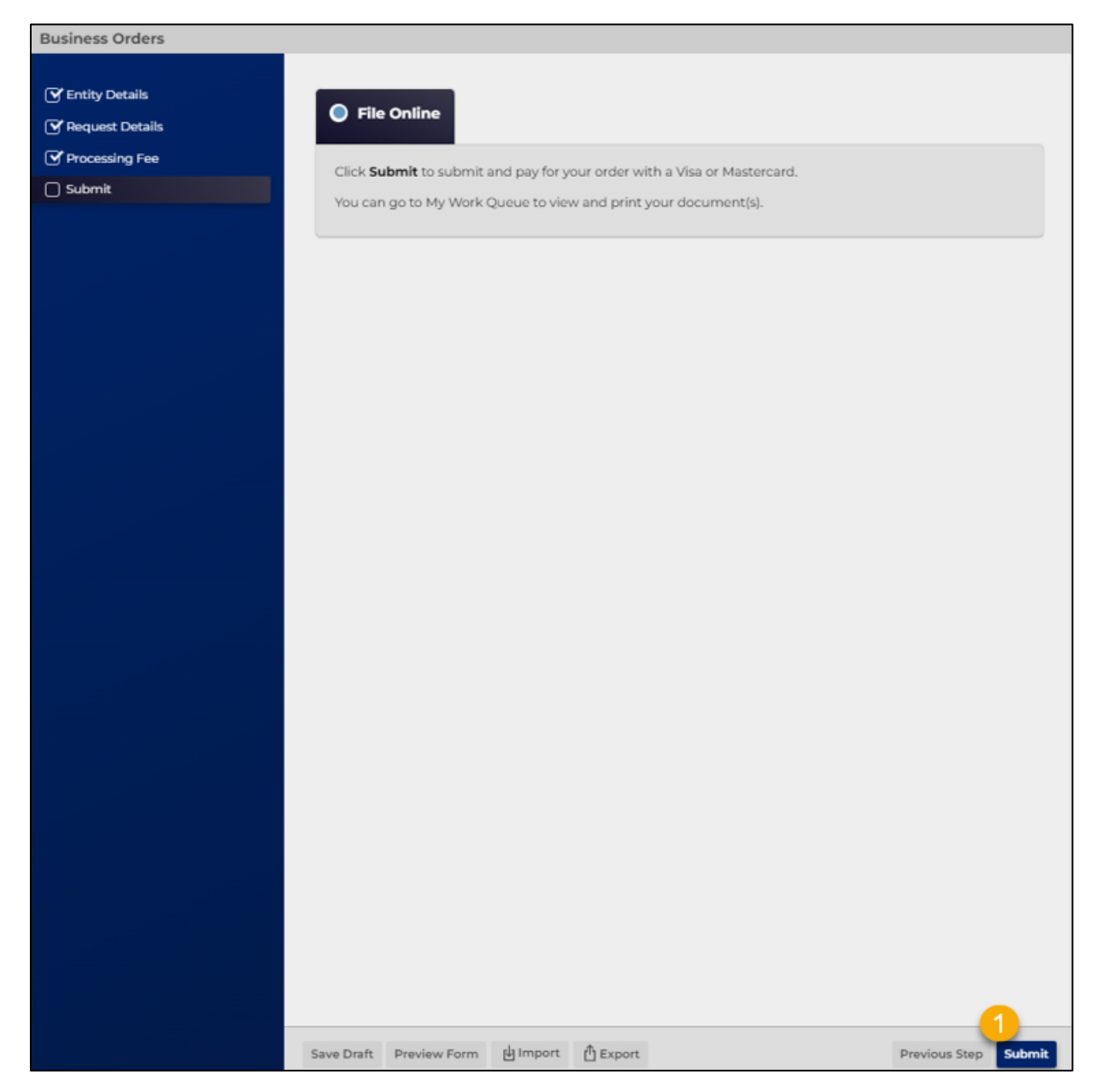

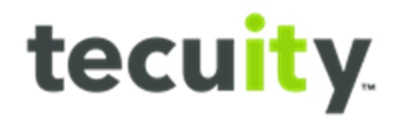

#### <span id="page-9-0"></span>**How to Access Requests**

Once the request has been paid for, the user will be able to download their copies, both plain and certified, under their **My Orders Work Queue**. To find this section, select the **My Work Queue<sup>1</sup>** tab and then the **Orders<sup>2</sup>** .

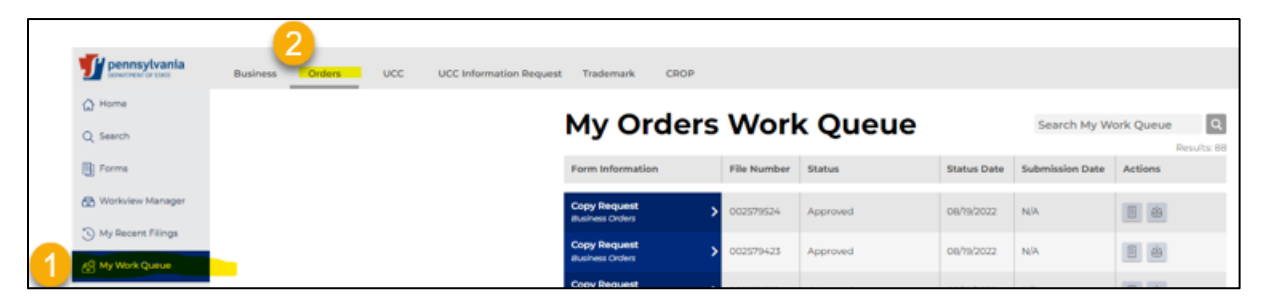

Locate the desired request from the queue and select **View Download<sup>1</sup>** .

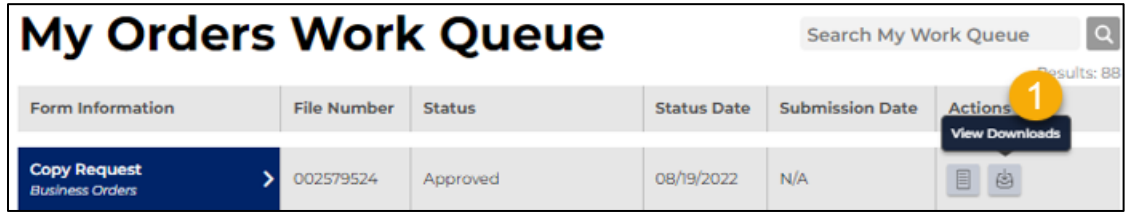

Selecting the **View Downloads** tab will open the slide out drawer on the righthand side of the screen. Here the user will be able to download copies of their original Form, the Results.zip, and the Receipt of the request.

- **Form**: this is a copy of the original form that was generated with the request.
- **Receipt**: this is a receipt of the request.
- **Results.zip**: this is a compressed zip file that contains the requested copies

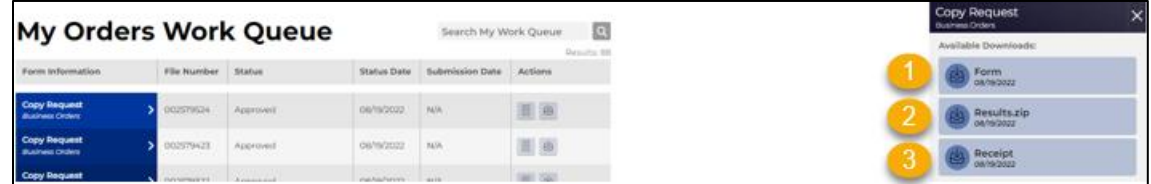

#### <span id="page-9-1"></span>**Accessing Downloads**

To view copy requests, both plain and certified, the user must select the Results.zip file in the download section. This will download a compressed zip file that contains the requested copies. If the customer requested a certified copy, the ZIP file will contain both a certified copy of the image and a certified copy acknowledgement letter. If the customer requested a plain copy, the ZIP file will only contain copies of the requested images.

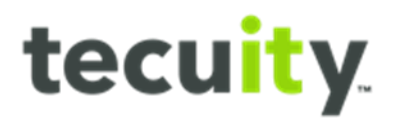

#### Example of the ZIP folder of a certified request:

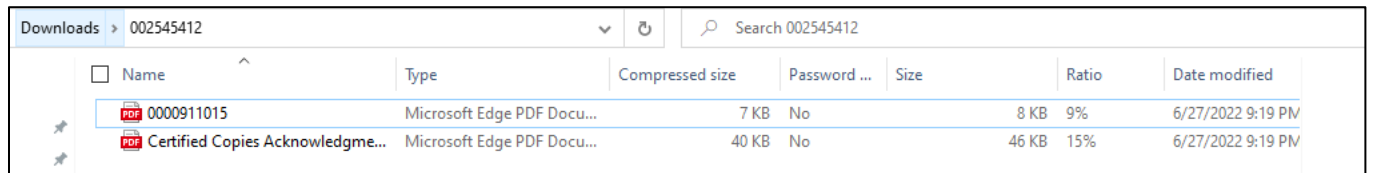

#### Example of the ZIP folder of a plain request:

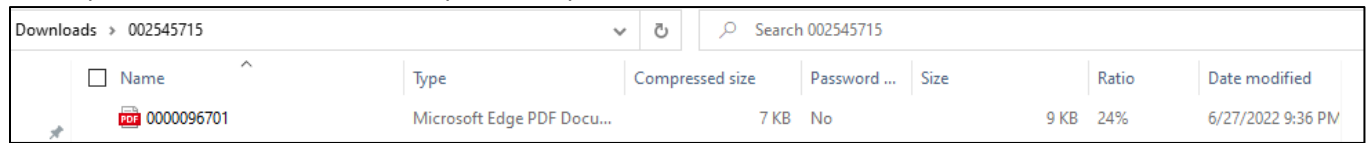

#### Outputs:

A plain copy will be a copy of the original image (refer to Appendix A for an example). A certified copy of an image (refer to Appendix B for an example) will have a Certificate Verification No. and Date stamped on the lefthand side of all copies, as well as a Certified Copy Acknowledgement cover letter (refer to Appendix C for an example).

#### Fee Structure:

Here is how the pay structure was set for copy request:

- If "Certified Copy Request" is selected, a \$40 certification fee is added.
- If "Plain Copy Request" is selected, there is no additional fee.
- There is a per page fee of \$3. The \$3 per page copy fee will appear for both plain and certified requests.

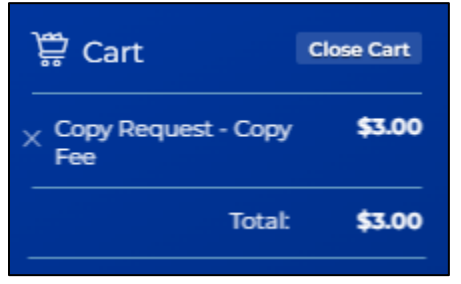

Example of a plain copy request fee: Example of a certified copy request fee:

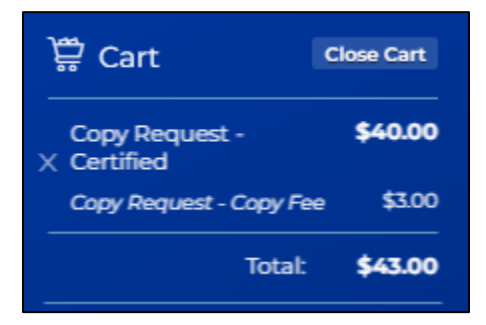

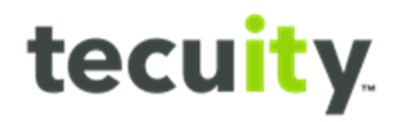

# <span id="page-11-0"></span>**Configuration**

The following entity types are configured to have the **Copy Request** option in the **Request Type** dropdown. There are no status restrictions on a copy request, the option will appear for all status'.

- **Authority**
- County Orphan
- Domestic Business Corporation
- Domestic Business Trust
- Domestic Credit Union
- Domestic Financial Institution
- Domestic General Partnership (GP and LLGP subtypes)
- Domestic Land Bank
- Domestic Limited Liability Company
- Domestic Limited Partnership (LP and LLLP subtypes)
- Domestic Nonprofit Corporation
- Domestic Professional Association
- Fictitious Name
- Foreign Business Corporation
- Foreign Business Trust
- Foreign Limited Liability Company
- Foreign Limited Liability General Partnership
- Foreign Limited Partnership (LP and LLLP subtypes)
- Foreign Nonprofit Corporation
- Foreign Professional Association
- Name of Nonregistered Foreign Association
- Name Reservation
- Unincorporated Association Name
- Unincorporated Nonprofit Association

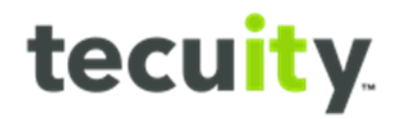

# <span id="page-12-0"></span>**Index Report**

The Index Report is used to list all parties associated with a record, as well as list of the records history.

Note, if there are no parties associated with the record, that section will appear blank on the form.

STEP 1:

Request an **Index Report** using Option 1 or Option 2 listed above under the **How to Start a Request** section. The Business Orders wizard will open. The Entity Details page will only display the entities information, no changes can be made. Once verified, select **Next Step<sup>1</sup>** .

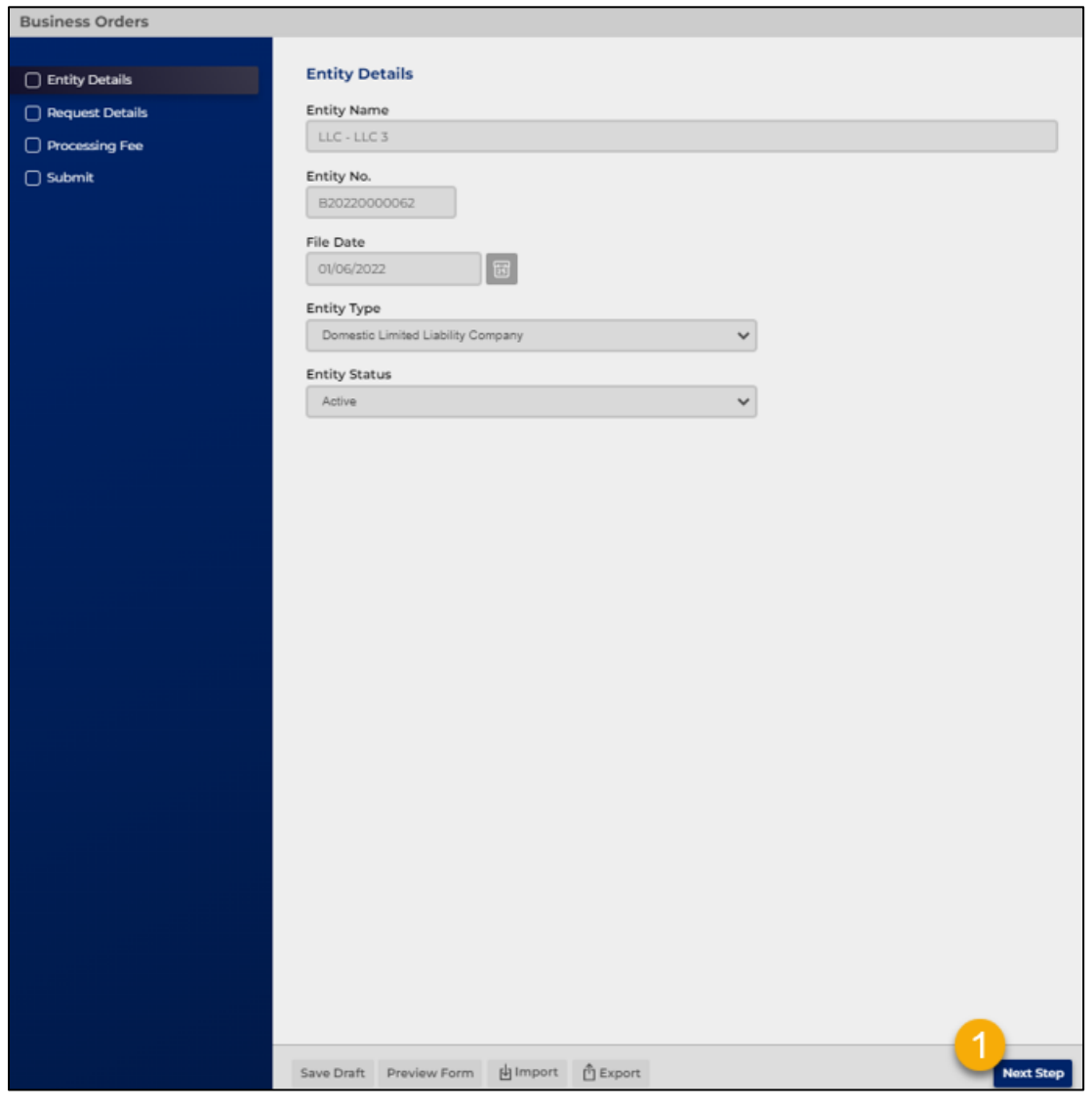

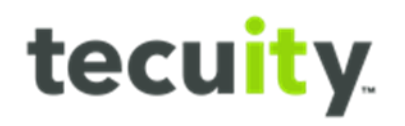

#### STEP 2:

Select Index Report from the drop-down menu and select whether you would like a plain or certified version.

Note, the difference between a plain and certified version is that a certified version has an acknowledgement cover letter, additional fee, and an official stamp, whereas the plain version is just plain copy.

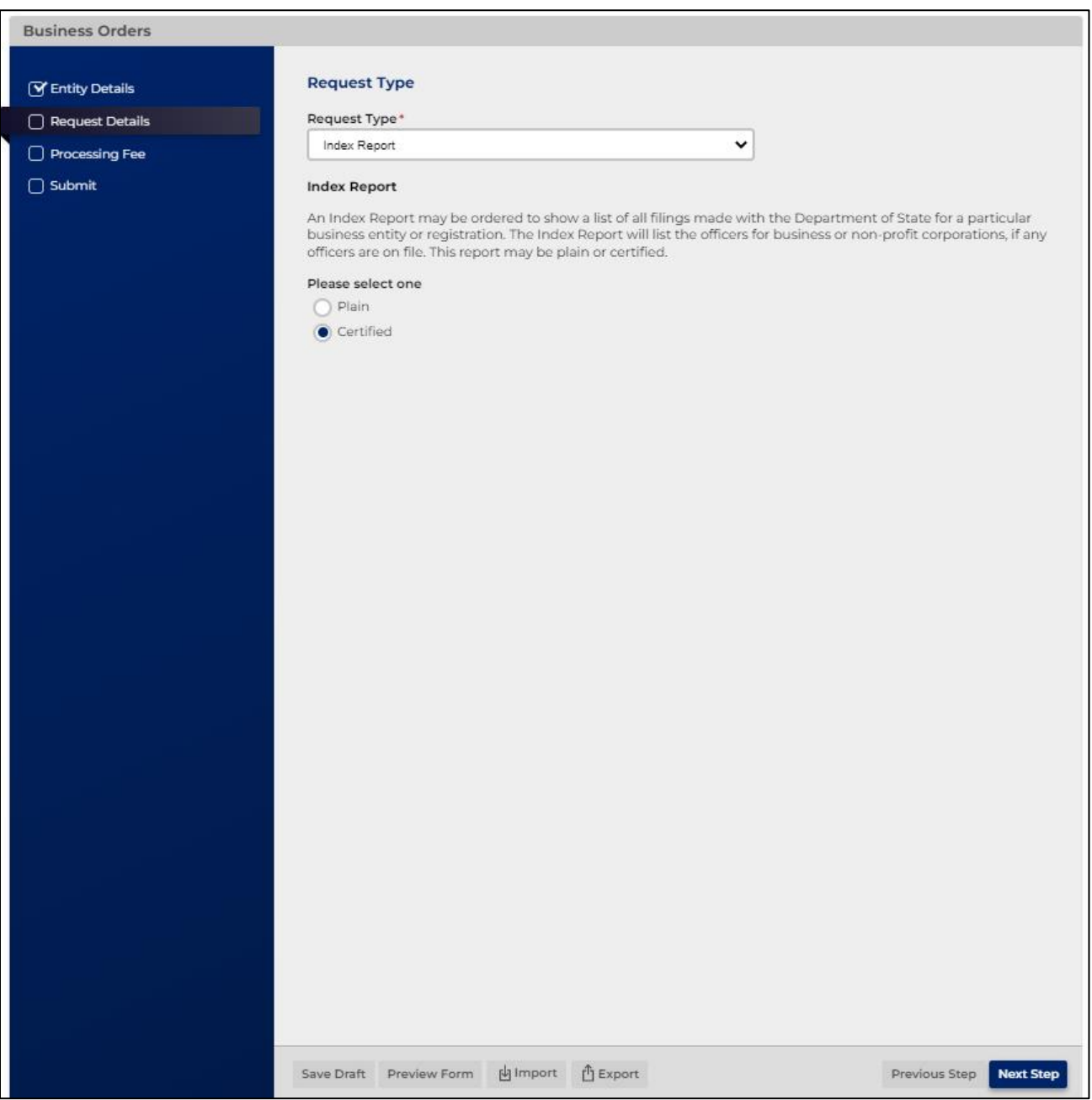

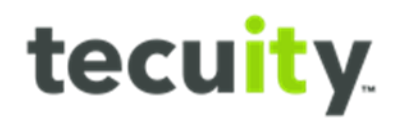

#### STEP 3:

Select **Next Step** on the Processing Fee tab.

The Processing Fee will either be \$15 for plain or \$55 for certified based on what the user selects on the Request Details tab.

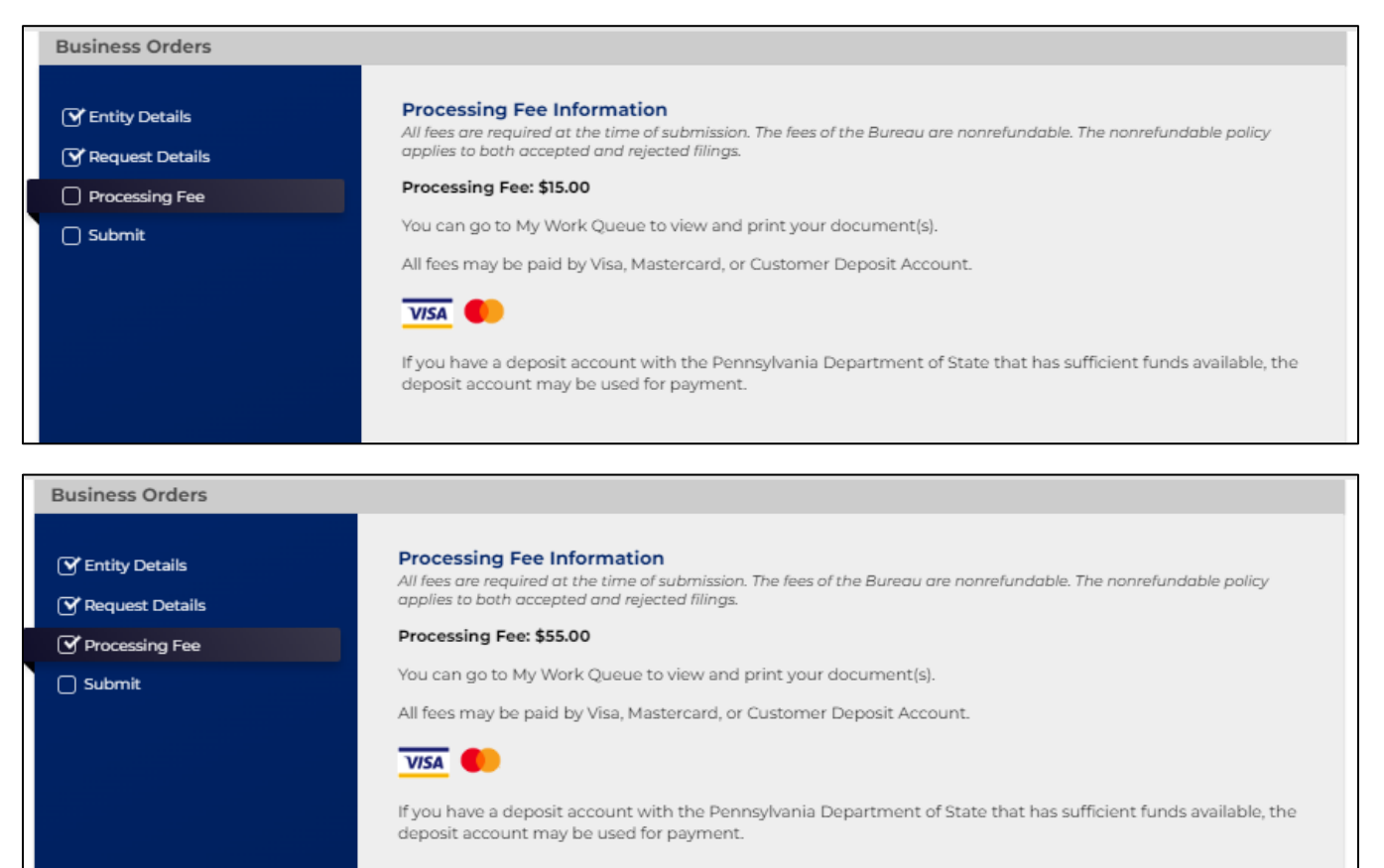

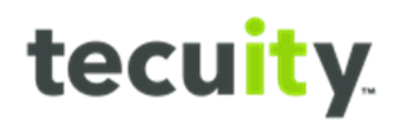

# STEP 4:

Select **Submit<sup>1</sup>** and pay for request in checkout.

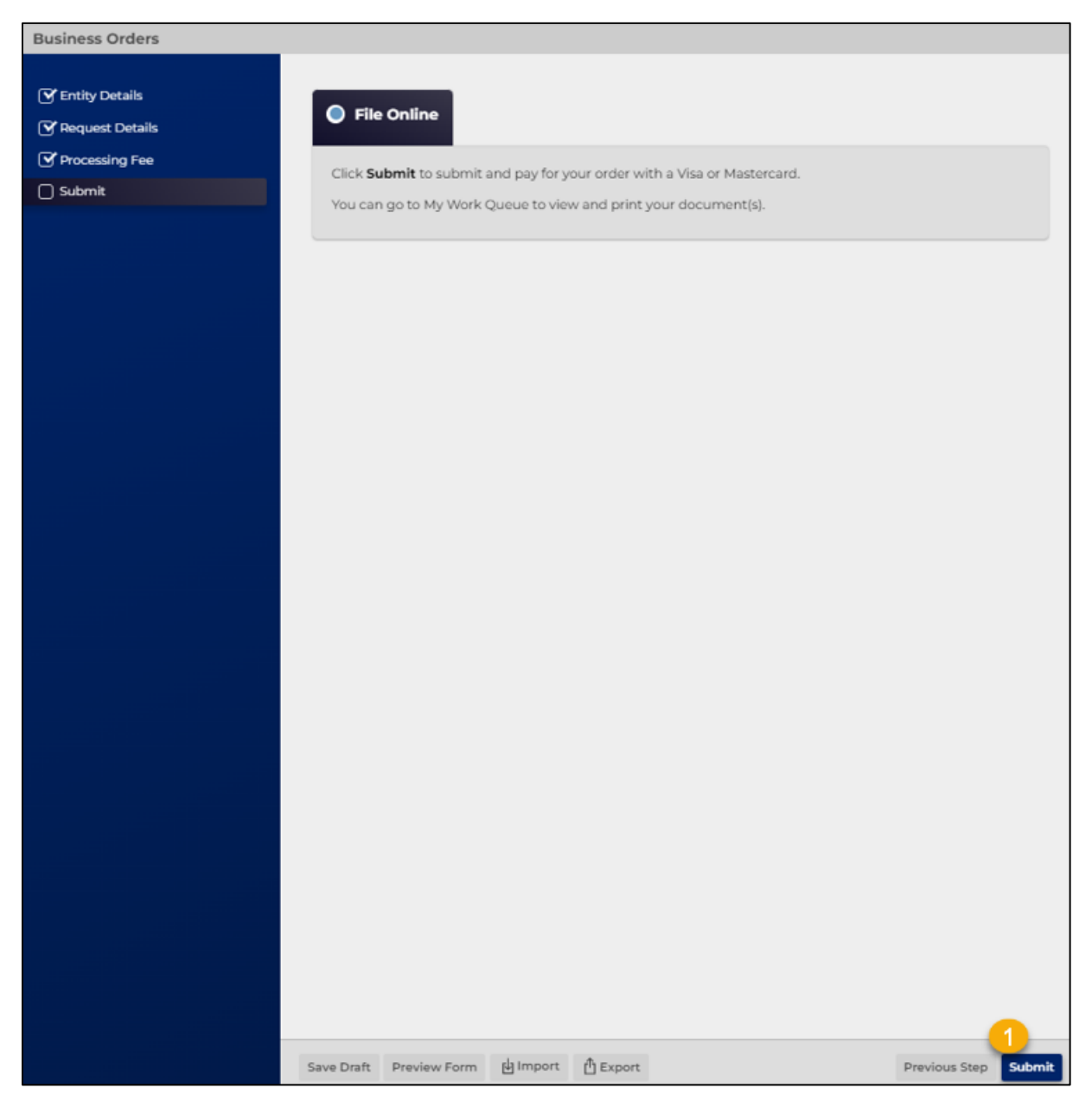

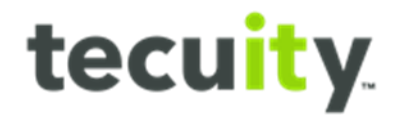

#### <span id="page-16-0"></span>**How to Access Request**

Once the request has been paid for, the user will be able to download their **Index Report**, both plain and certified, under their **My Orders Work Queue**. To find this section, select the **My Work<sup>1</sup>** and then **Orders<sup>2</sup>** .

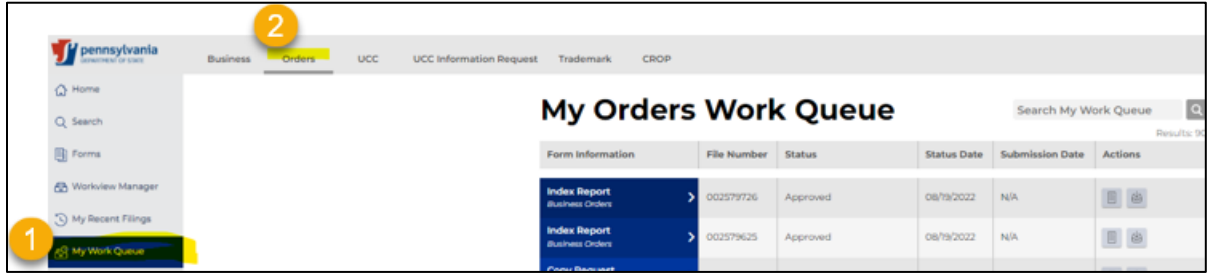

Locate the desired **request<sup>1</sup>** in the queue and select **View Download<sup>2</sup>** .

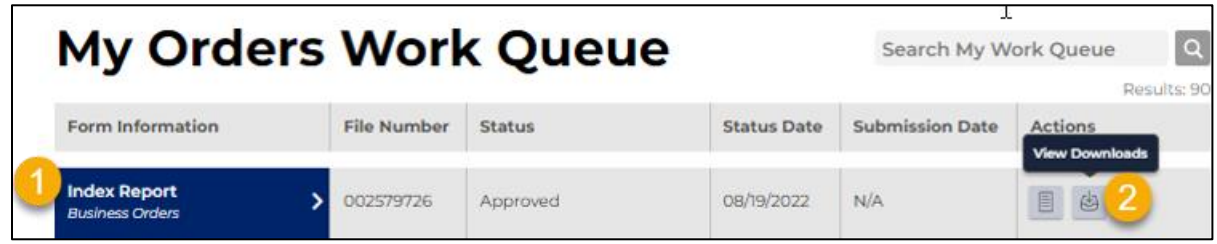

Selecting the **View Downloads** tab will open the slide out drawer. Here the user will be able to download copies of their original Form, the Index Report, the Certification Page (if applicable) and the Receipt of the request.

- **Form<sup>1</sup>** : this is a copy of the original form that was generated with the request.
- **Index Report<sup>2</sup>** : this is the actual requested report
- **Certification Page<sup>3</sup>** (if applicable): this is a cover page that certifies the index report
- **Receipt<sup>4</sup>** : this is a receipt of the request.

View of a Certified Index Report Request:

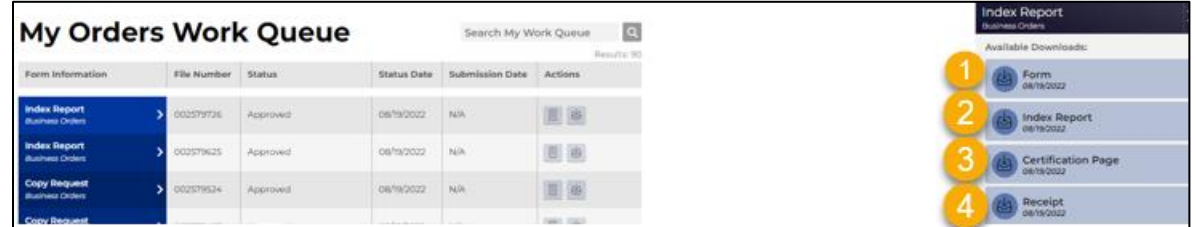

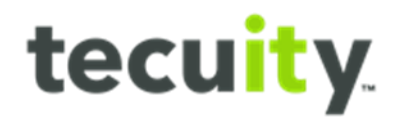

View of a Plain Index Report Request:

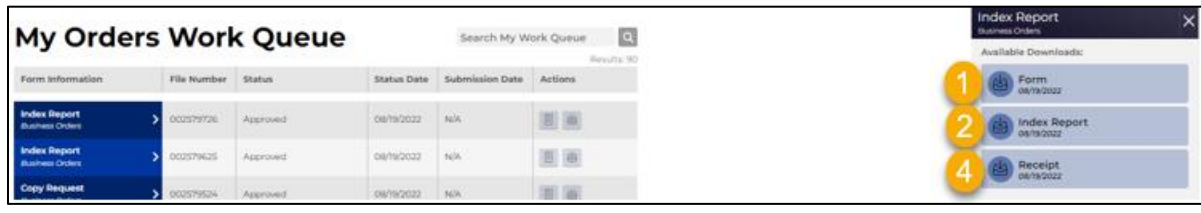

#### Outputs:

A plain copy will be a normal version of the index report (refer to Appendix F for an example). A certified version (refer to Appendix G for an example) will have a Certificate Verification No and Date stamped on the lefthand side, as well as a Certification Page (refer to Appendix H for an example).

#### Fee Structure:

Here is how the pay structure was set:

- If "Certified" is selected, the fee is \$55.
- If "Plain" is selected, the fee is \$15.

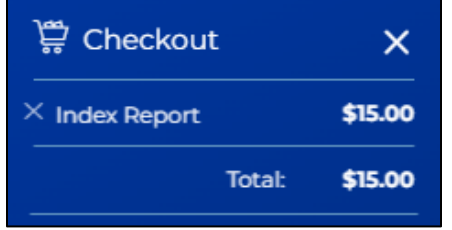

Example of a plain index report request: Example of a certified index report request:

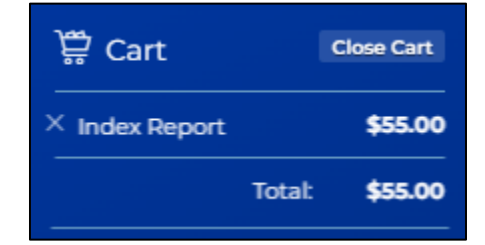

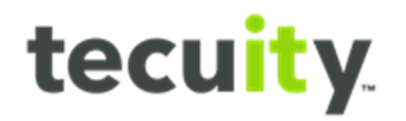

# <span id="page-18-0"></span>**Configuration**

The following entity types are configured to have the **Index Report** option in the **Request Type** dropdown.

- Domestic Business Corporation
- Domestic Business Trust
- Domestic Credit Union
- Domestic Financial Institution
- Domestic General Partnership (LLGP subtype only)
- Domestic Land Bank
- Domestic Limited Liability Company
- Domestic Limited Partnership (LP and LLLP subtypes)
- Domestic Nonprofit Corporation
- Domestic Professional Association
- Fictitious Name
- Foreign Business Corporation
- Foreign Business Trust
- Foreign Limited Liability Company
- Foreign Limited Liability General Partnership
- Foreign Limited Partnership (LP and LLLP subtypes)
- Foreign Nonprofit Corporation
- <span id="page-18-1"></span>- Foreign Professional Association

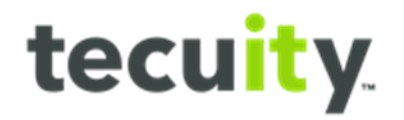

# **Subsistence Certificate**

The Subsistence Certificate is the equivalent of a Certificate of Status for domestic entities.

#### STEP 1:

Begin a certification request using Option 1 or Option 2 from the **How to Start a Request** section. The Business Orders wizard will open. The Entity Details page will only display the entities information, no changes can be made. Once verified, select **Next Step<sup>1</sup>** .

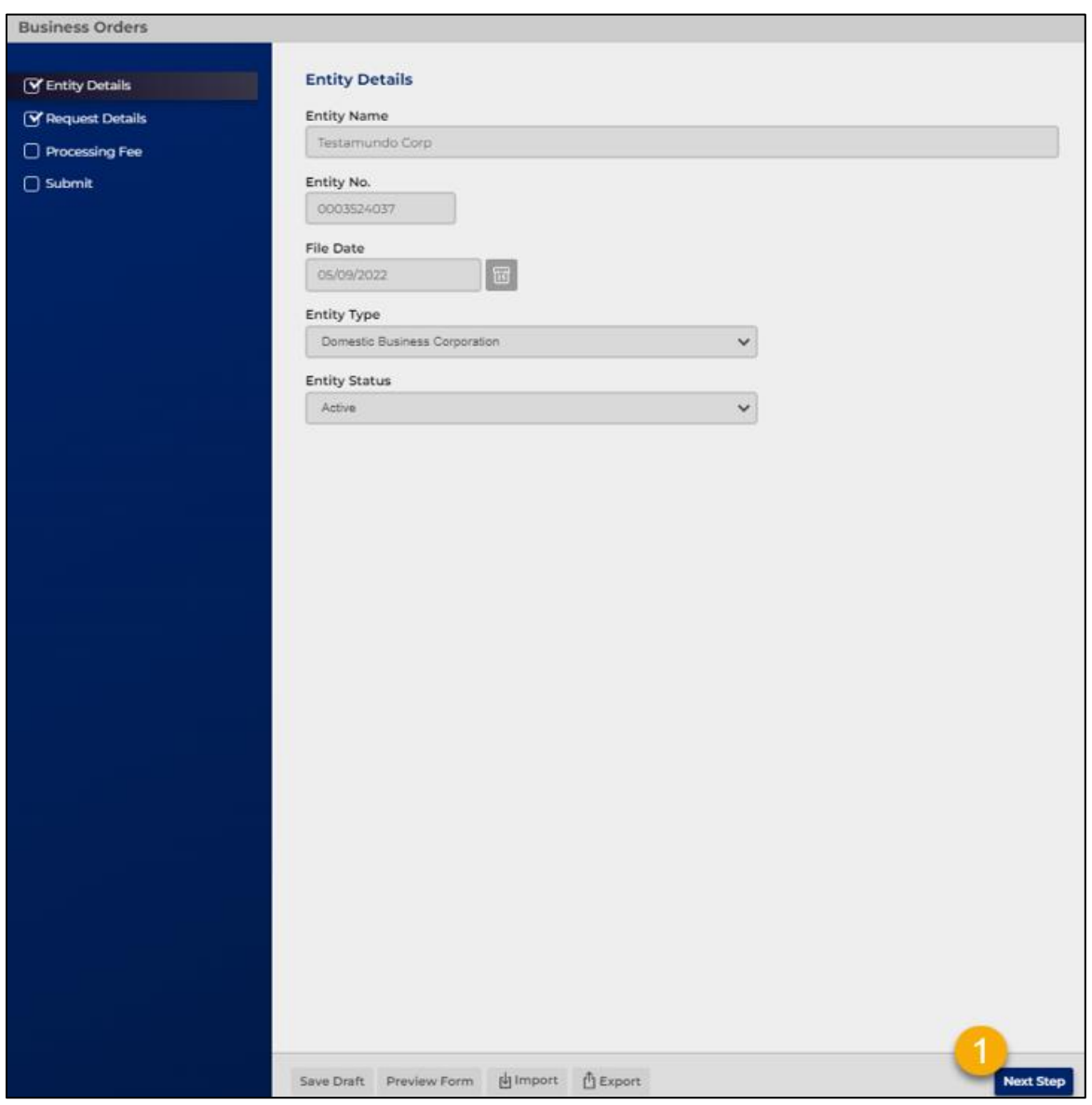

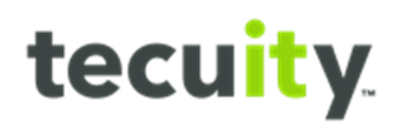

# STEP 2:

Select **Subsistence Certificate<sup>1</sup>** from the drop-down menu and select **Next Step**to proceed.

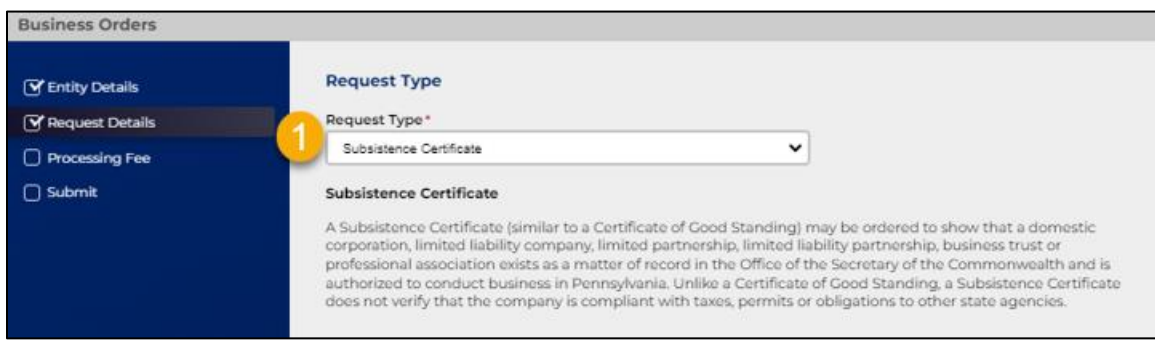

# STEP 3: Select **Next Step<sup>1</sup>** on the **Processing Fee** tab.

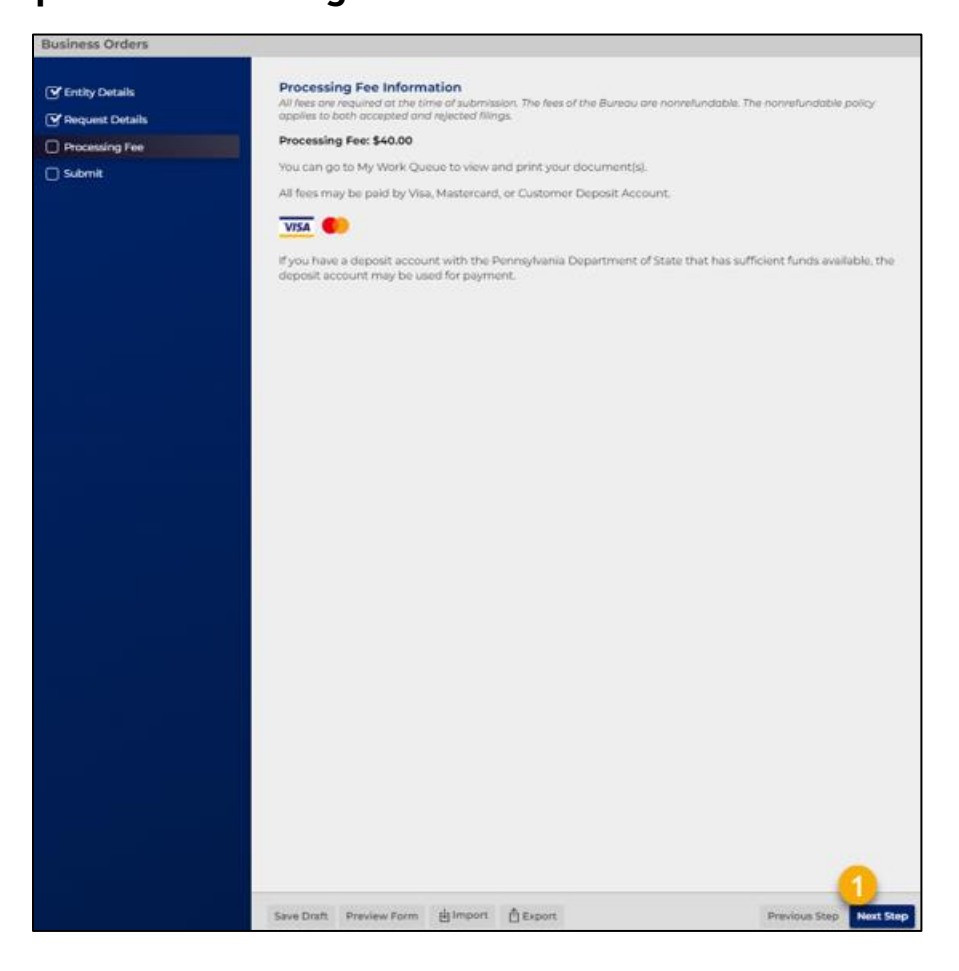

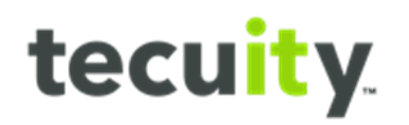

# STEP 4:

Select **Submit<sup>1</sup>** and pay for request in checkout.

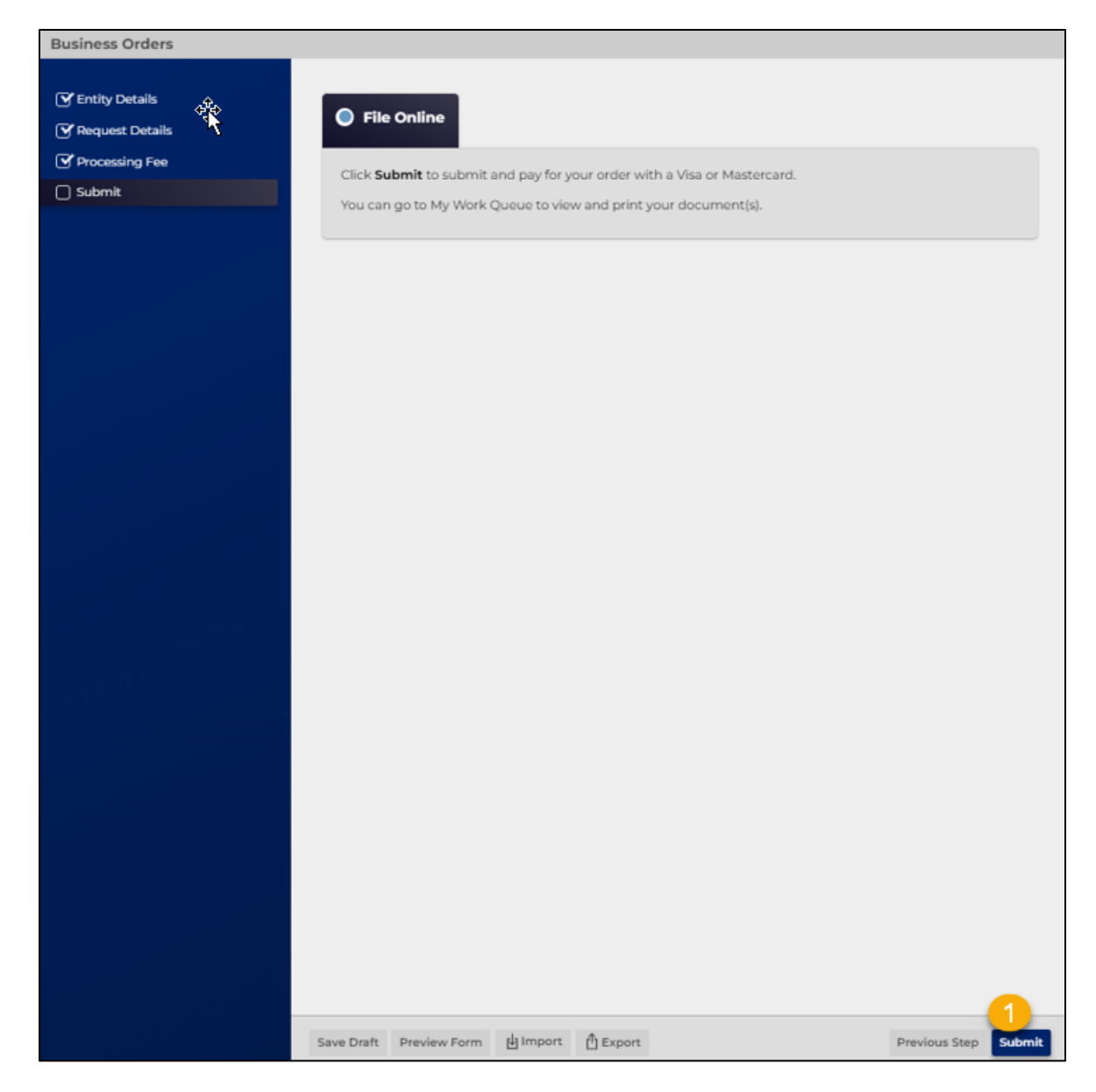

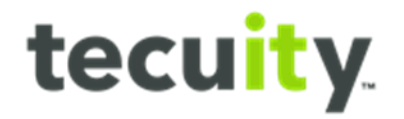

#### <span id="page-22-0"></span>**How to Access Request**

Once the request has been paid for, the user will be able to access the certificate in two different places.

Option 1:

Immediately after paying, **Payment Successful** message will display, and the **Subsistence Certificate** will appear in the **Available Downloads** section.

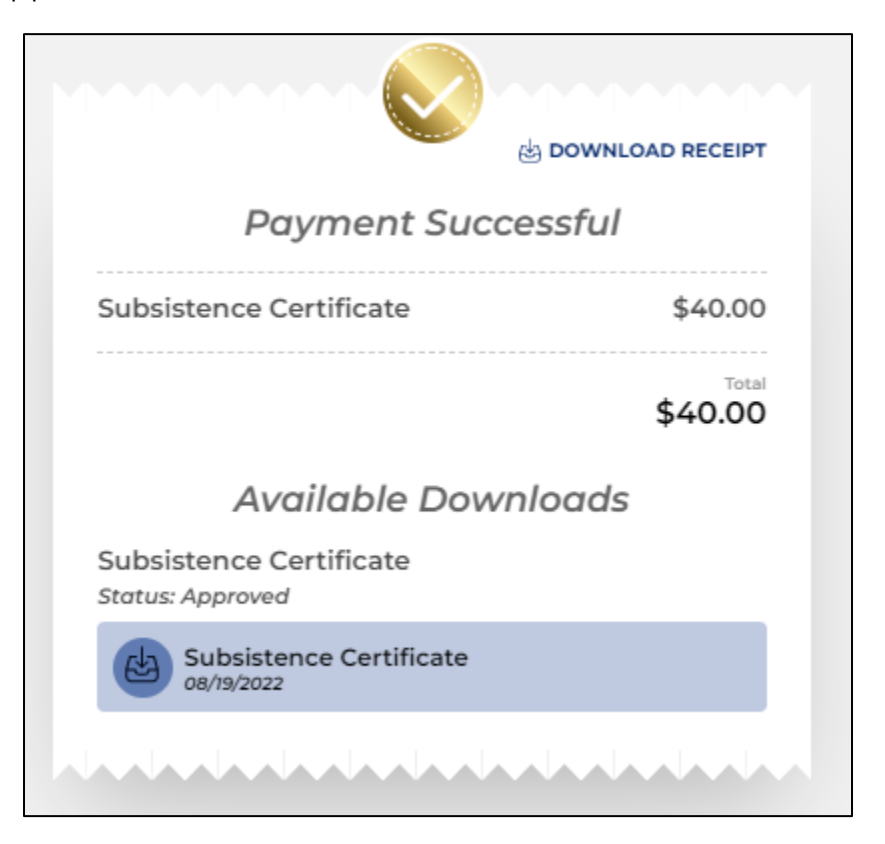

#### Option 2:

The user will be able to download a copy of the certificate under their **My Orders Work Queue**. To find this section, select **My Work Queue<sup>1</sup>** and then **Orders<sup>2</sup>** tab .

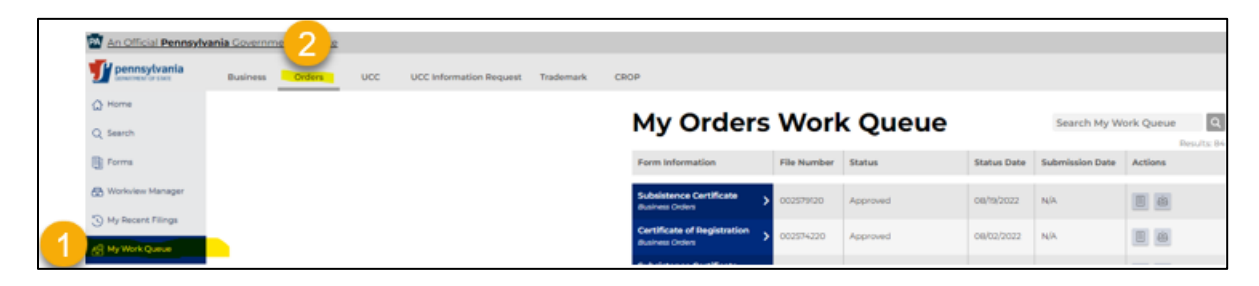

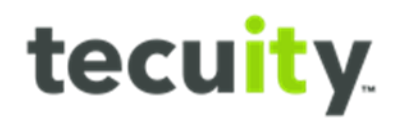

Locate the desired **request<sup>1</sup>** in the queue and select **View Download<sup>2</sup>** .

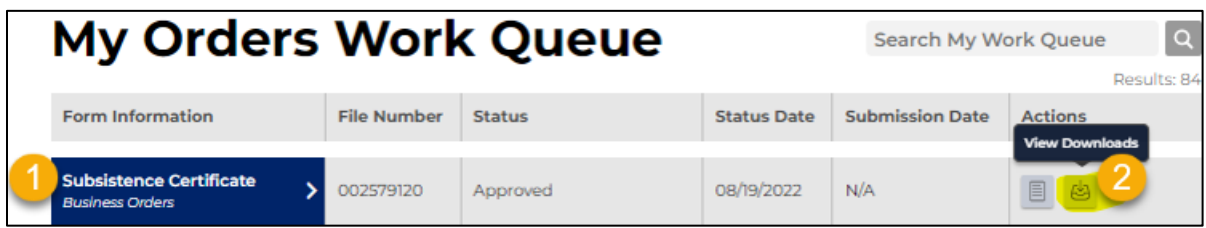

Selecting the **View Downloads** tab will open the slide out drawer. Here the user will be able to download copies of their original **Form<sup>1</sup>** , the **Subsistence Certificate<sup>2</sup>** , and the **Receipt<sup>3</sup>** of the request.

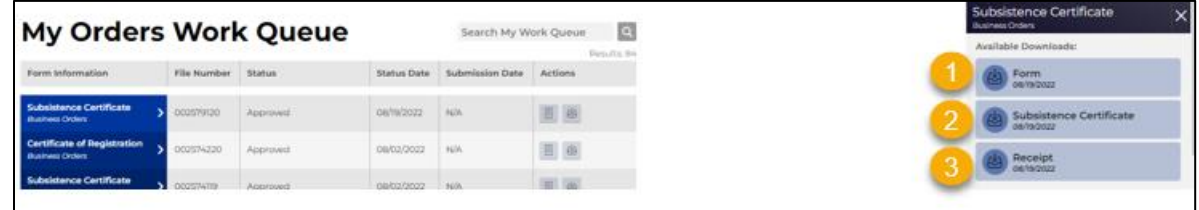

#### Output:

Refer to Appendix D for an example of the output for a Subsistence Certificate request.

Fee Structure:

The Subsistence Certificate has a flat fee of \$40 for all entity types.

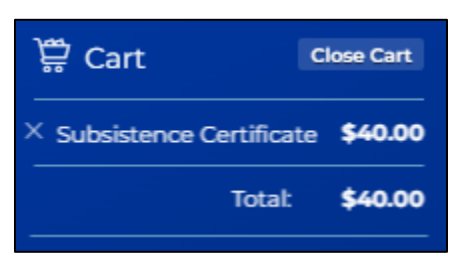

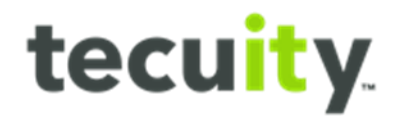

# <span id="page-24-0"></span>**Configuration**

The following entity types are configured to have the "Subsistence Certificate" option in the Request Type dropdown.

Note for this option to appear, it must be one of these entity types **AND** be in an **Active** status.

- Authority
- Domestic Business Corporation
- Domestic Business Trust
- Domestic Credit Union
- Domestic Financial Institution
- Domestic General Partnership (LLGP subtype only)
- Domestic Land Bank
- Domestic Limited Liability Company
- Domestic Limited Partnership
- Domestic Nonprofit Corporation
- Domestic Professional Association

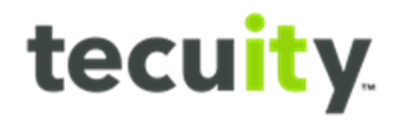

# <span id="page-25-0"></span>**Certificate of Registration**

The Certificate of Registration is the equivalent of a Certificate of Status for foreign entities.

STEP 1:

Begin a certification request using Option 1 or Option 2 from the **How to Start a Request**  section. The Business Orders wizard will open. The Entity Details page will only display the entities information, no changes can be made. Once verified, select **Next Step<sup>1</sup>** .

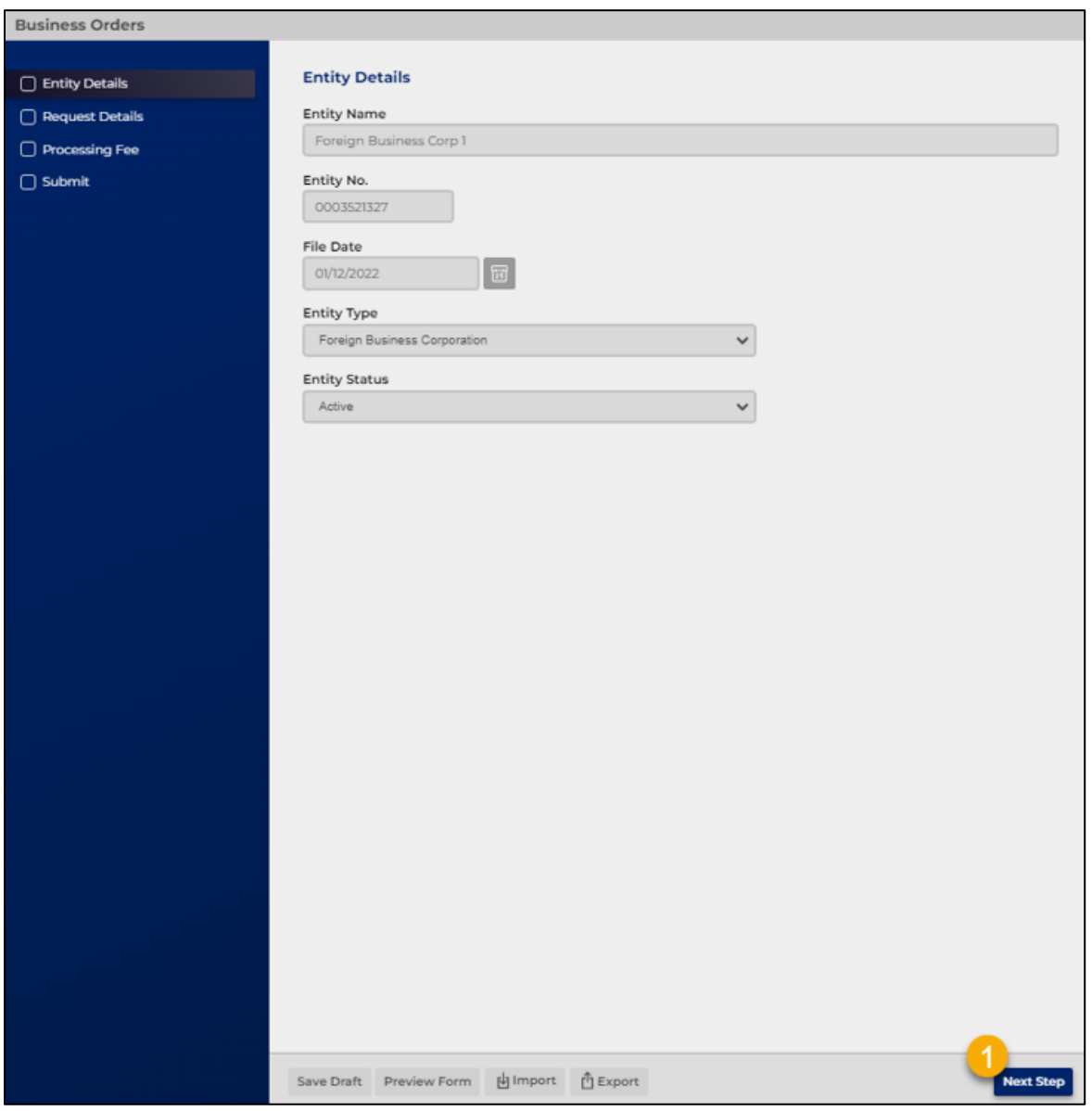

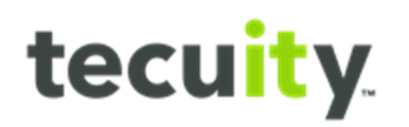

# STEP 2:

Select **Certificate of Registration<sup>1</sup>** from the drop-down menu, followed by **Next Step**.

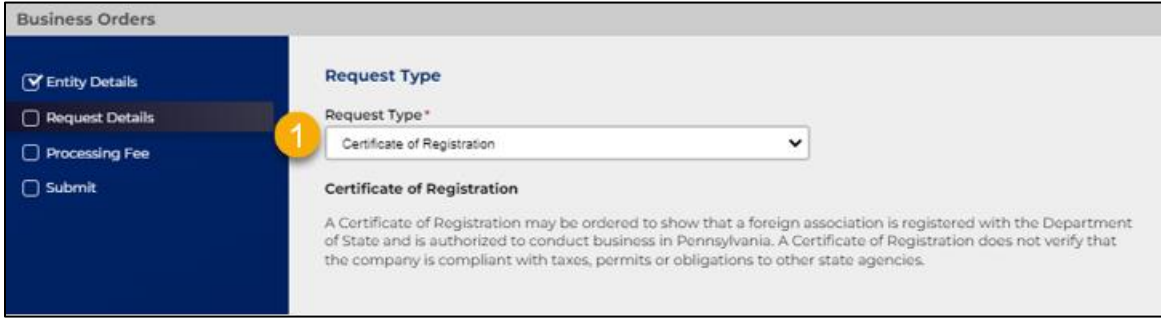

#### STEP 3:

Select **Next Step<sup>1</sup>** on the **Processing Fee** tab.

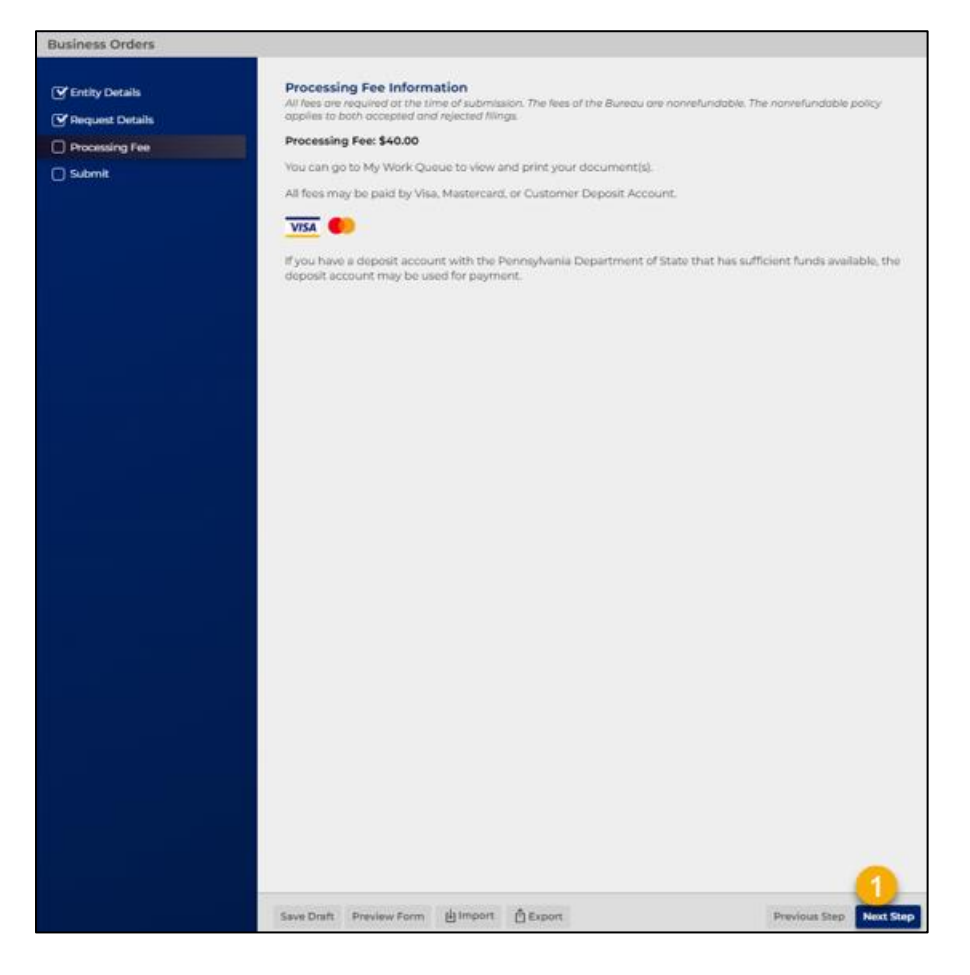

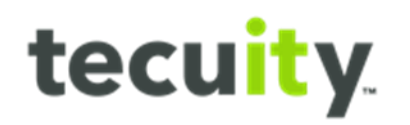

# STEP 4:

Select **Submit<sup>1</sup>** and pay for the request in checkout.

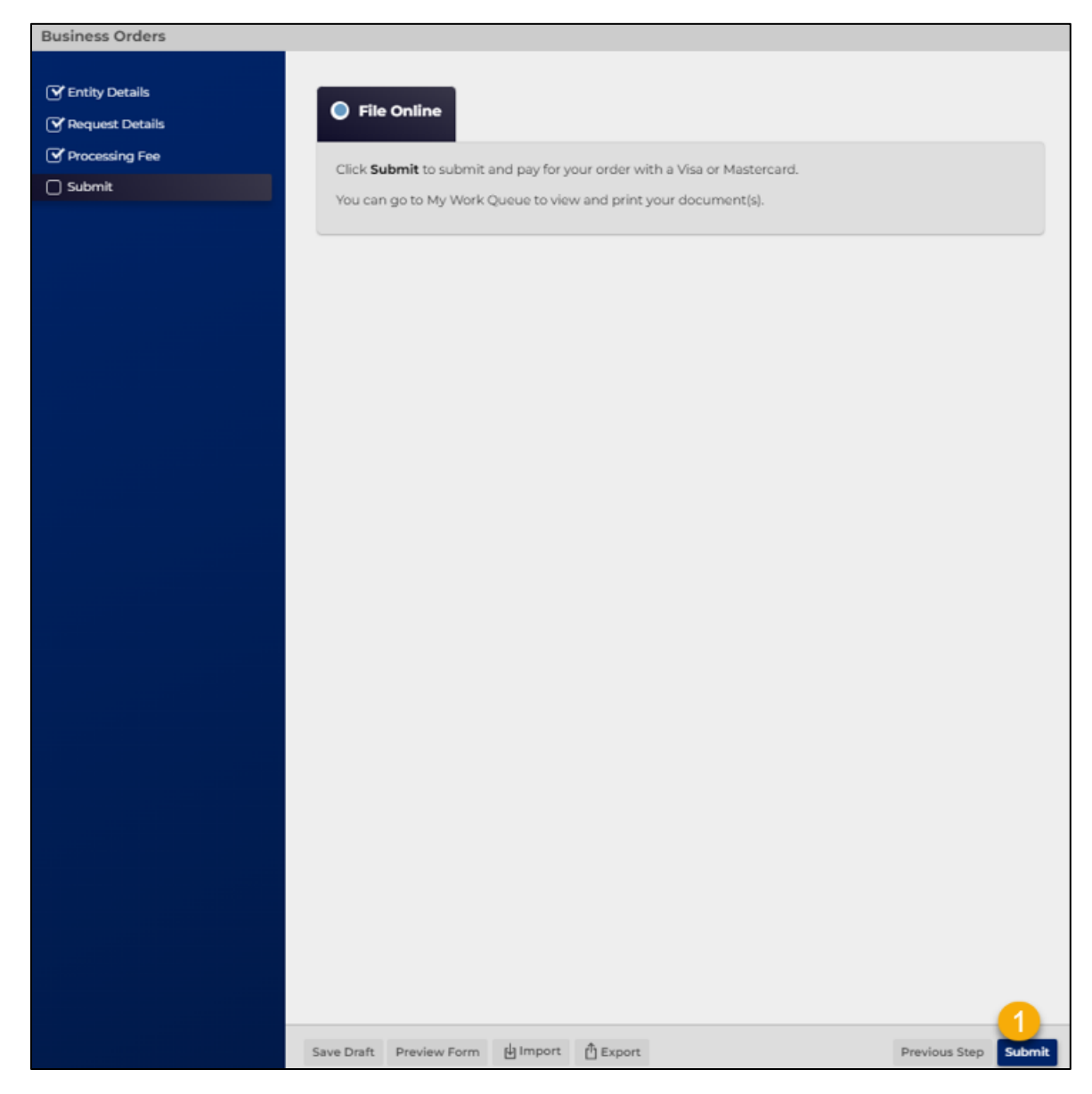

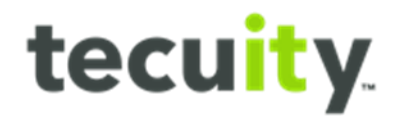

#### <span id="page-28-0"></span>**How to Access Request**

Once the request has been paid for, the user will be able to access the certificate in two different places.

Option 1:

Immediately after paying, the **Payment Successful** window will display, and the **Subsistence Certificate** will appear in the **Available Downloads** section.

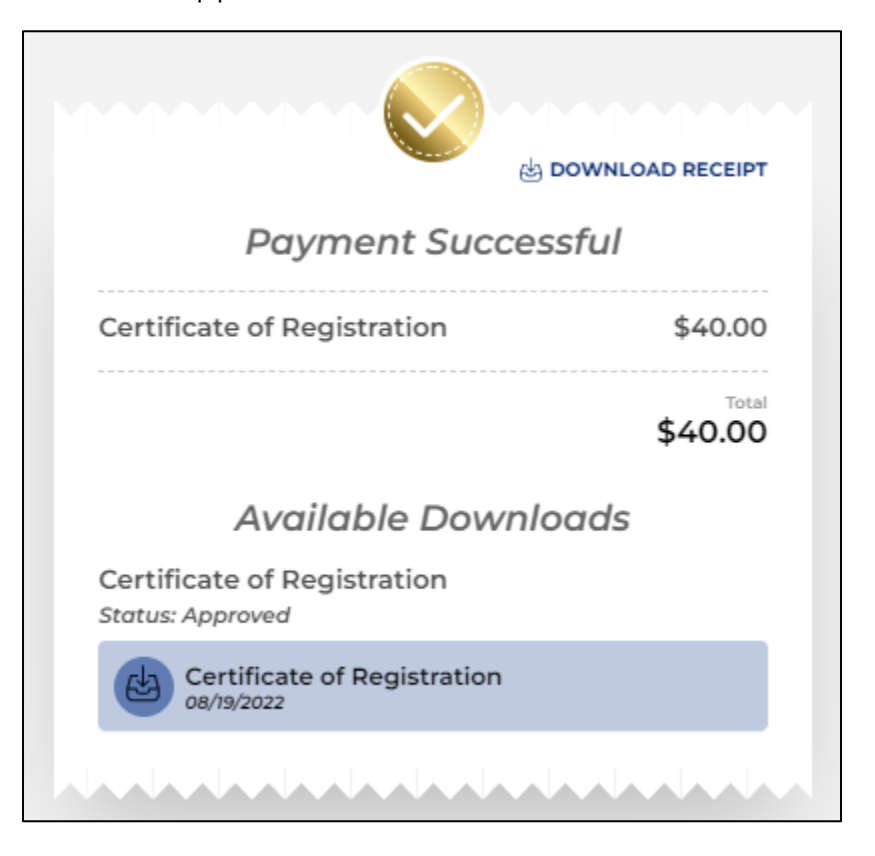

#### Option 2:

The user will be able to download a copy of the certificate under their **My Orders Work Queue**. To find this section, select **My Work Queue<sup>1</sup>** and then select **Orders<sup>2</sup>** .

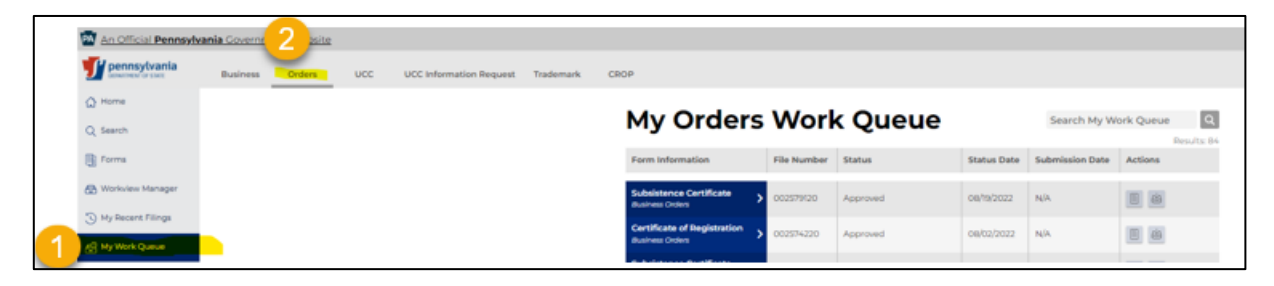

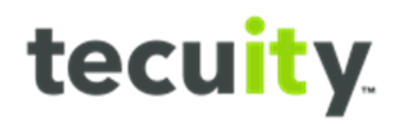

Locate the desired **request<sup>1</sup>** in the queue and select **View Download<sup>2</sup>** .

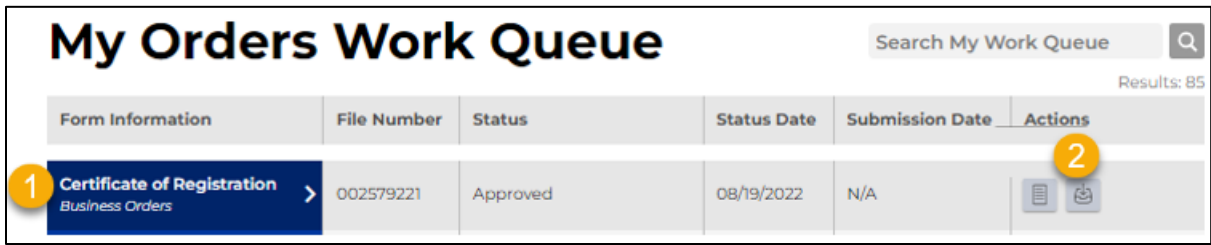

Selecting the **View Downloads** tab will open the slide out drawe. Here the user will be able to download copies of their original submitted **Form<sup>1</sup>** , the **Certificate of Registration<sup>2</sup>** , and the **Receipt<sup>3</sup>** of the request.

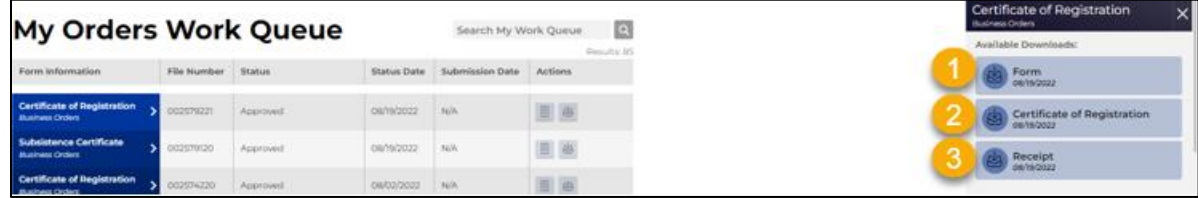

Note, the Certificate of Registration is the equivalent to a Certificate of Status for foreign entities.

#### Output:

Refer to Appendix E for an example of the output for a Certificate of Registration request.

#### Fee Structure:

The Certificate of Registration has a flat fee of \$40 for all entity types.

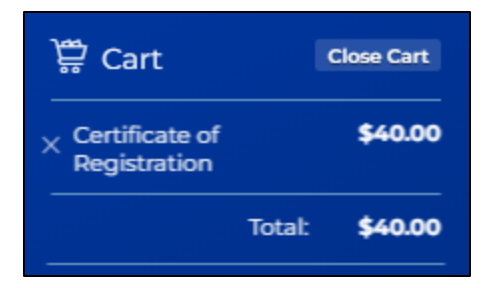

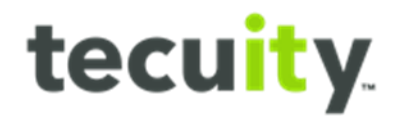

# <span id="page-30-0"></span>**Configuration**

The following entity types are configured to have the **Certificate of Registration** option in the **Request Type** dropdown.

NOTE: for this option to appear, it must be one of these entity types **AND** be in an **Active** status.

- Foreign Business Corporation
- Foreign Business Trust
- Foreign Limited Liability Company
- Foreign Limited Liability General Partnership
- Foreign Limited Partnership (LP and LLLP subtypes)
- Foreign Nonprofit Corporation
- Foreign Professional Association

# <span id="page-30-1"></span>**How To Verify a Certification**

Option 1: Verify Certificate Function on Home Screen

Any user, staff, or customer can verify a certificate using the **Verify Certificate** link on the home screen. There are no rights or role restrictions on this functionality.

Note, this function is not dependent on if the user is logged in or out of the system, it will always appear on the home page.

#### STEP 1:

Select the **Verify Certificate<sup>1</sup>** link on the home page.

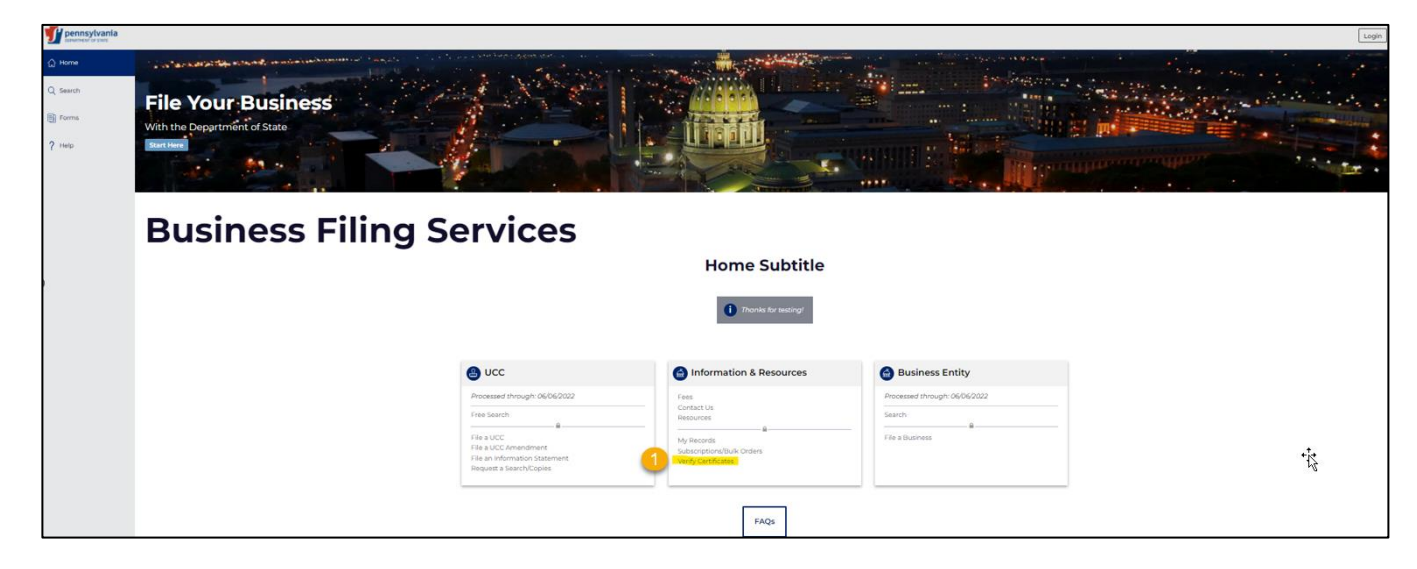

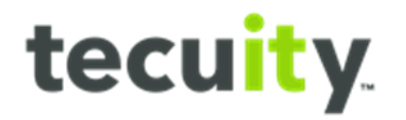

STEP 2:

Enter the **Certificate Verification<sup>1</sup>** number. This number can be found either in the report itself or stamped on the lefthand side of certified images or reports.

Note, verify the Certification Type radio button is correct based on type of certificate, either **Business** or **UCC**.

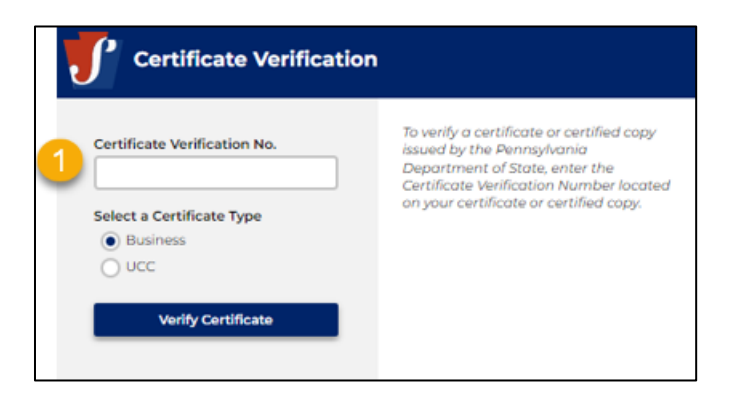

# STEP 3:

If the certificate number is valid, the user will receive this message:

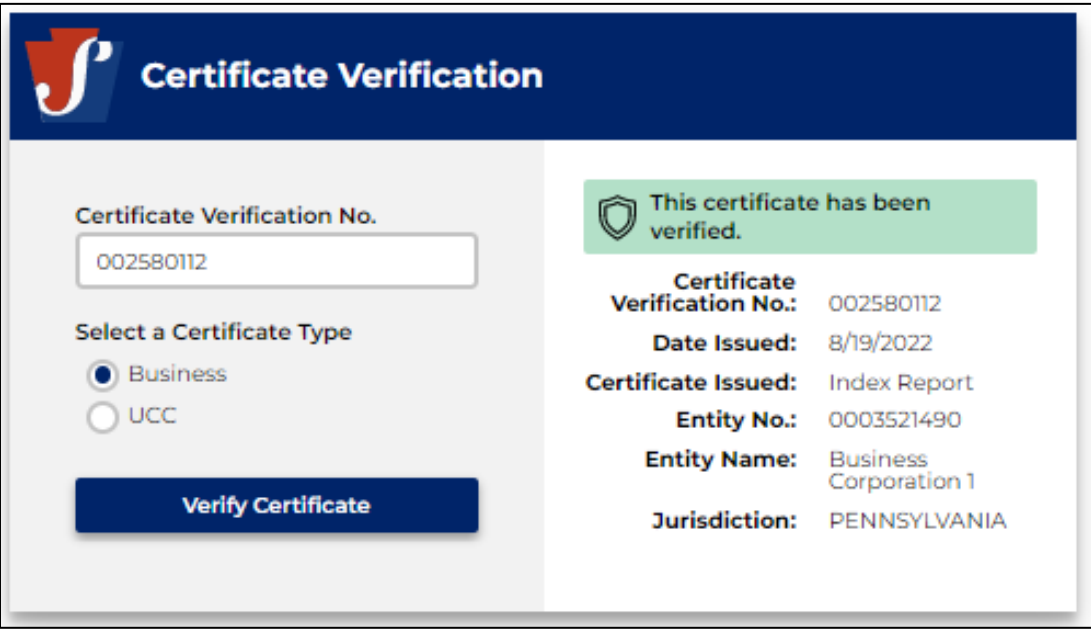

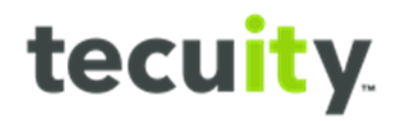

If the certificate number is NOT valid, the user will receive this message:

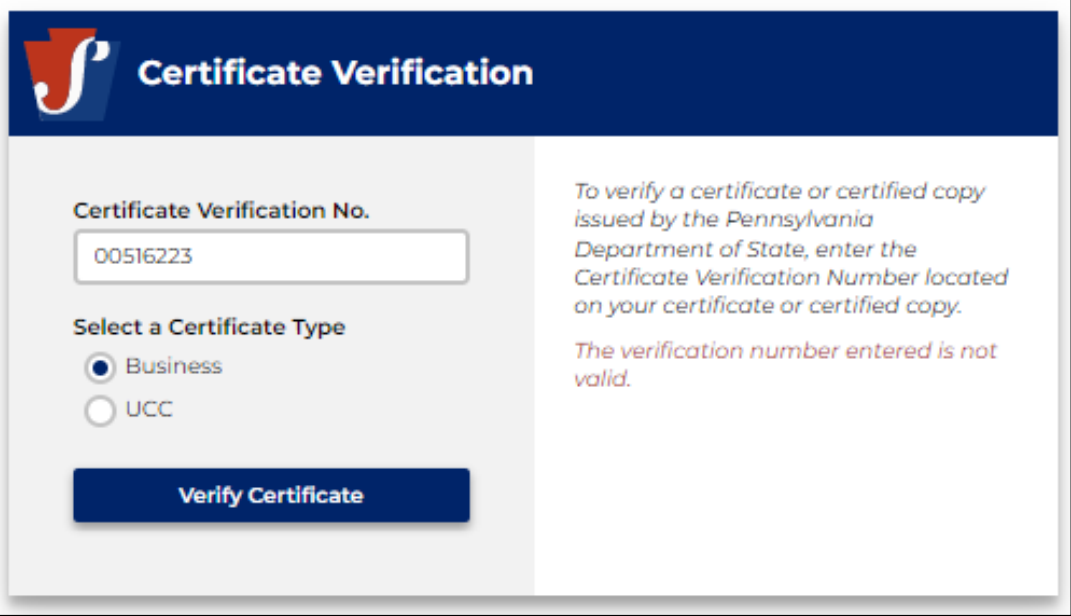

# Option 2: Staff Search

This function is only available for PA Staff with the corresponding right and role. Navigate to the Staff Search<sup>1</sup> tab and select the Orders<sup>2</sup> filter.

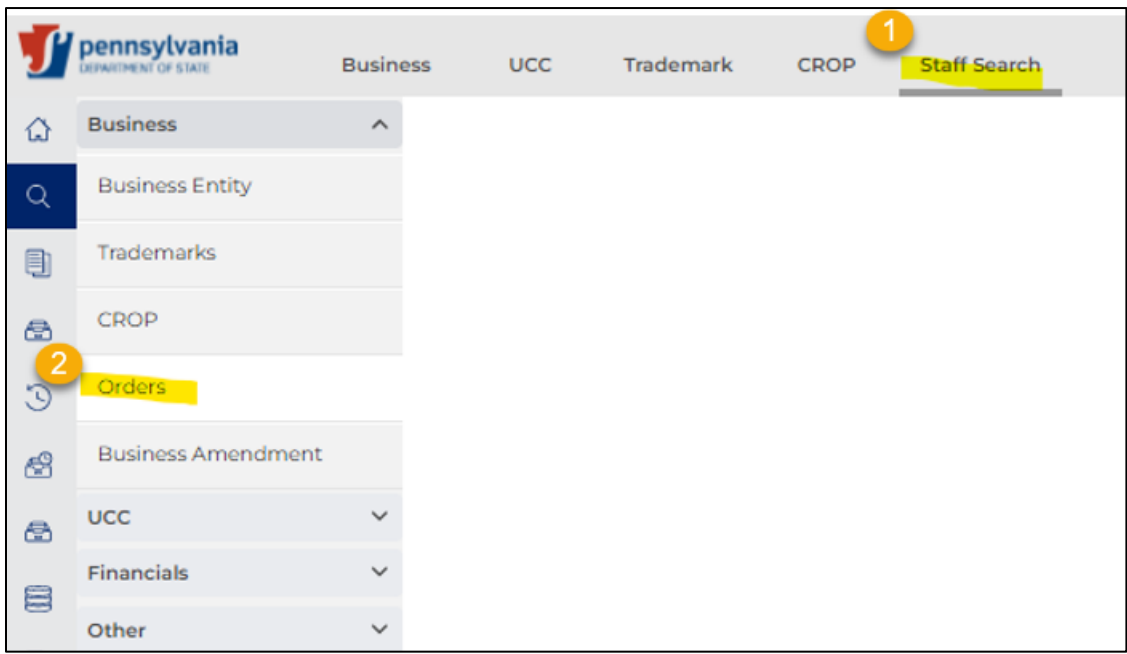